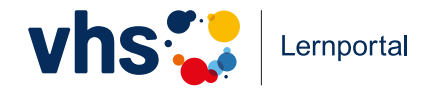

# Rechnen lernen online **vhs-lernportal.de/rechnen**

 $\bullet$ 

 $\mathbf{C}$ 

**Bedienungsanleitung für Tutorinnen und Tutoren**

GEFÖRDERT VOM

Bundesministerium für Bildung und Forschung

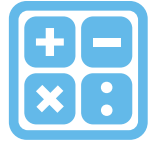

### **Willkommen zum neuen Online-Kurs** *"Rechnen"* **des Deutschen Volkshochschul-Verbands**

Der Kurs *Rechnen* richtet sich an alle Interessierten, die ihre grundlegenden mathematischen Kenntnisse verbessern wollen. Das Curriculum ist in 15 Lektionen unterteilt. Die Inhalte basieren auf den Stufen 1 und 2 des DVV-Rahmencurriculums Rechnen und decken das elementare Rechnen ab. Gemäß des hierarchischen Aufbaus der Mathematik führen die Lektionen die Lernenden systematisch zur Beherrschung von "Meilensteinen" – angefangen beim kardinalen Zahlbegriff über Zahlbeziehungen und die Bedeutung mathematischer Symbole hin zu den Rechen-Operationen (Addition, Subtraktion, Multiplikation und Division) und zum Aufbau des dekadischen Zahlsystems. Der Online-Kurs ermöglicht den Lernenden, vorhandene Lücken zu schließen und nachfolgende beziehungsweise aufbauende Inhalte zu erfassen.

Zu Beginn geschieht dies vor allem über Sprache. So werden Mengenhandlungen zunächst verbal beschrieben und anschließend in Gleichungen "übersetzt". Der Kurs erfordert daher einen gewissen Grad an Lesekompetenz, wobei durch die Vorlesefunktion auch Lernenden mit niedrigen Schreib- und Lesekompetenzen die Nutzung erleichtert wird.

Die Lektionen sind wiederum in Lerneinheiten gegliedert. Jede Lerneinheit enthält mehrere Übungen. Unterstützt wird das Lernen außerdem durch Erklärvideos und einen Rechentrainer. Lernende können ihren Lernerfolg und ihre Position im Kurs jederzeit einsehen, Übungen zur Wiederholung auswählen oder dem vorgegebenen Lernweg folgen.

Der Großteil der Übungen im Portal wird automatisch vom System korrigiert und mit einem Feedback versehen. Um dem Konzept der Annäherung an das Rechnen über Verbalisierungen gerecht zu werden, werden im Rechnen-Kurs Übungen zum freien Schreiben oder zum Einsprechen eigener Lösungsansätze durch Tutor\*innen schriftlich oder mündlich korrigiert und kommentiert.

Als Tutorin oder Tutor können Sie das Online-Kurs-Angebot flexibel einsetzen, sei es im Unterricht, für die häusliche Nachbearbeitung oder im Rahmen von Blended-Learning-Szenarien. Sie können dabei die Lernaktivitäten Ihrer Kursteilnehmenden nachvollziehen und steuern. Zudem unterstützen und fördern Sie das Lernen aktiv durch die Korrektur von eingesandten Texten aus offenen Übungen.

Damit Ihnen der Einstieg gut gelingt, finden Sie alle wichtigen Informationen in diesem Handbuch. Bei Fragen stehen wir Ihnen mit unserem Support gerne zur Verfügung.

Für Ihren Unterricht empfehlen wir Ihnen neben den Print-Materialien des DVV-Rahmencurriculums unsere Unterrichtsmaterialien, die Sie auf **vhs-lernportal.de/material** zum Download finden.

Wir wünschen Ihnen viel Freude und Erfolg beim Einsatz des Kurses.

Gabi Netz Projektleitung

# **Anmeldung**<br> **14**<br> **14**<br> **15**<br> **15**

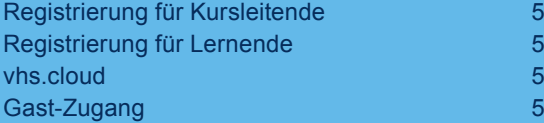

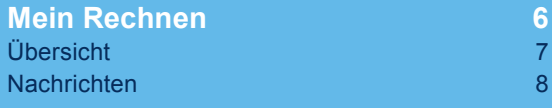

# **Lerninhalte 14**

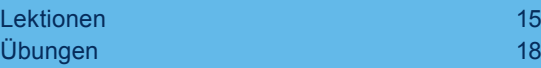

# **Kurse und Lernende betreuen 22**

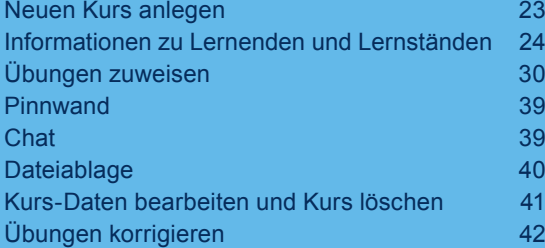

## **Lerner-Ansicht 46** Hilfestellungen Mit dem Lernen beginnen 1988 beginnt 1988 beginnt 1988 beginnt 1988 beginnt 1988 beginnt 1988 beginnt 1988 beginnt 1988 beginnt 1988 beginnt 1988 beginnt 1988 beginnt 1988 beginnt 1988 beginnt 1988 beginnt 1988 beginnt 198 Tutor\*in wechseln 50 Übungen und Ergebnisse 51 Rechen-Trainer 58 **Hilfe und Support 60 Impressum 61**

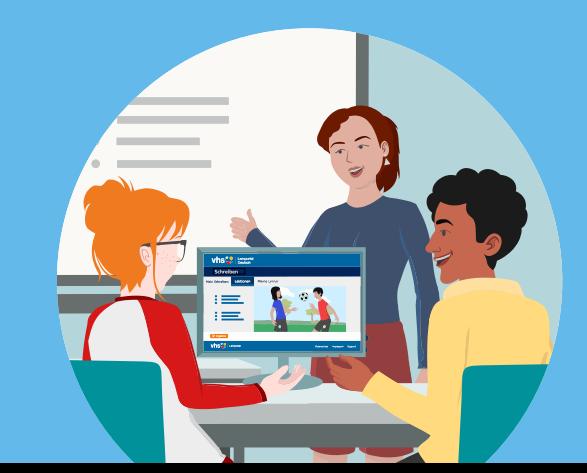

# **Anmeldung**

Die Anmeldung im *vhs-Lernportal*  ist kostenlos, ebenso die Nutzung aller Funktionen. Mit der Registrierung erhalten Kursleitende und Lernende automatisch Zugang zu allen Kursen des vhs-Lernportals sowie zur vhs.cloud.

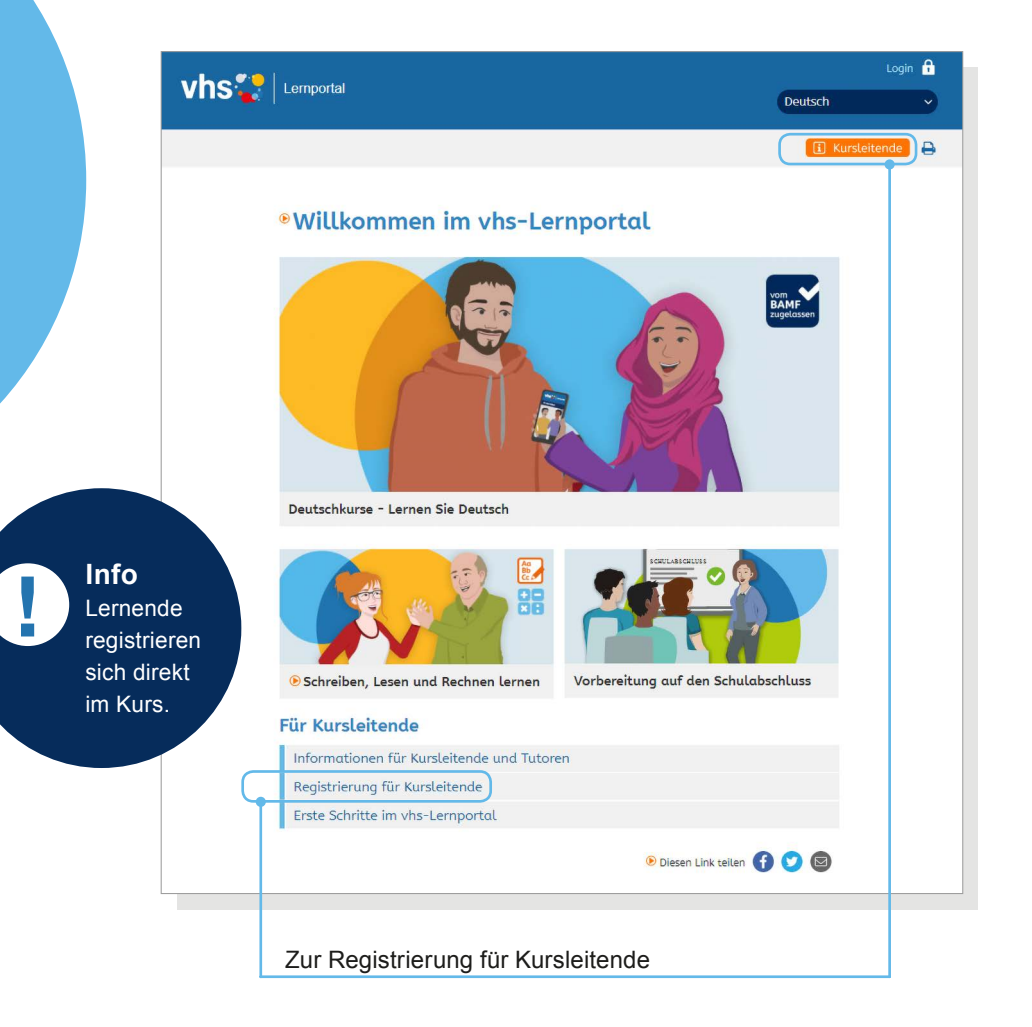

### **Registrierung für Kursleitende**

Kursleiterinnen und Kursleiter an einer Volkshochschule oder einer anderen Institution können sich über ein Online-Formular als Kurs-Tutorin beziehungsweise Kurs-Tutor für das vhs-Lernportal registrieren. Damit ein Tutoren-Zugang freigeschaltet werden kann, ist eine Authentifizierung erforderlich. Diese erfolgt mittels eines Stempels der Institution und einer Unterschrift der Fachbereichs- oder Abteilungsleitung auf dem Registrierungsformular oder über die Anmeldung durch die Institution zu einer Lernportal-Schulung.

Weitere Informationen erhalten Tutorinnen und Tutoren per E-Mail mit der Registrierungs-Bestätigung.

### **Registrierung für Lernende**

Lernende registrieren sich direkt im Rechnen-Kurs. Die Registrierung ist kostenlos und erfolgt über ein Online-Formular. Sie ist wahlweise mit E-Mail-Adresse oder Mobilnummer möglich. Eine Authentifizierung erfolgt durch die Bestätigung der E-Mail-Adresse beziehungsweise Mobilnummer.

Nach der Registrierung wird der oder die Lernende zunächst automatisch einer Online-Tutorin oder einem Online-Tutor des DVV zugewiesen. Wie Tutorinnen und Tutoren Lernende betreuen können, wird im Abschnitt **Kurse und Lernende betreuen** erklärt (➞ Seite 22).

### **vhs.cloud**

Mit ihren Login-Daten (Benutzername ohne den Zusatz @vhs.cloud und Passwort) können Lehrende wie Lernende alle Kurse im vhs-Lernportal nutzen und werden für die vhs.cloud freigeschaltet.

### **Gast-Zugang**

Mit dem Gast-Zugang kann der Kurs *Rechnen* aus Sicht der Lernenden ausprobiert werden. Für die Nutzung des Gast-Zugangs ist keine Registrierung erforderlich. Gast-Zugänge werden inklusive aller Nutzerdaten täglich automatisch gelöscht.

#### **Hinweis zu den AGB** Die AGB und die

Datenschutzerklärung sind auf den Registrierungsseiten verlinkt und finden sich außerdem in der Fußzeile des vhs-Lernportals. Für Lernende stehen Kurzversionen der AGB und der Datenschutzerklärung als Texte und Audios zur Verfügung. Diese dienen ausschließlich der Information; rechtsgültig ist allein die vollständige Version.

# **Mein Rechnen**

*Mein Rechnen* ist der persönliche Bereich im Kurs *Rechnen*, von dem aus man zu allen wesentlichen Inhalten und Funktionen gelangt.

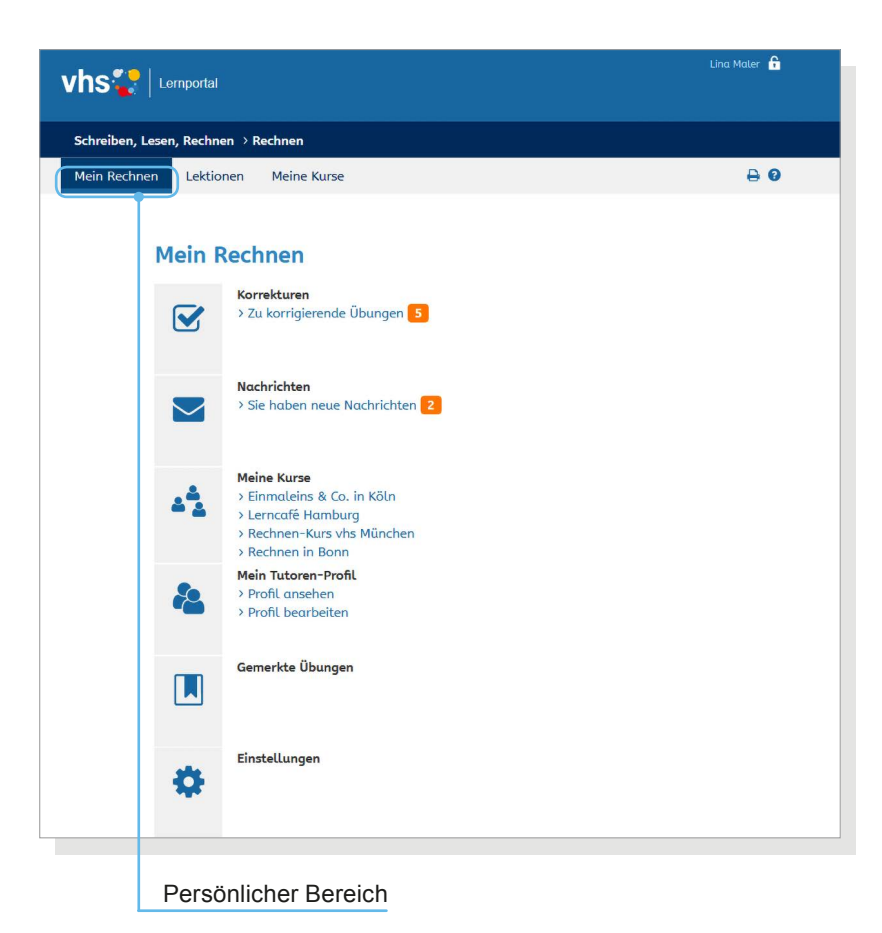

### **Übersicht**

#### **Korrekturen**

Hier wird die Anzahl der zu korrigierenden Übungen angezeigt. Die Übersicht der zu korrigierenden Übungen ist verlinkt.

#### **Nachrichten**

Informationen zum **Nachrichten-Bereich** ➞ Seite 8

#### **Meine Kurse**

Hier findet sich eine Liste aller Kurse, die eine Tutorin beziehungsweise ein Tutor betreut. Mit Klick auf einen Kurs-Titel gelangt man zur jeweiligen Kurs-Übersicht.

#### **Mein Tutoren-Profil**

Das Tutoren-Profil kann unter *Mein Tutoren-Profil* angesehen und bearbeitet werden. Hier lassen sich beispielsweise Angaben zu Ausbildung und Beruf anpassen sowie Informationen zur Person ändern. Außerdem kann hier ein Foto hochgeladen werden.

#### **Einstellungen**

Hier können das Passwort und die Registrierungsdaten geändert werden. Der Benutzername wird bei der Registrierung festgelegt und kann im Nachhinein nicht mehr geändert werden. Lernende sehen den Benutzernamen ihres Tutors, wenn dieser ihnen Nachrichten schickt. Deshalb ist es wichtig, den Benutzernamen sorgfältig auszuwählen.

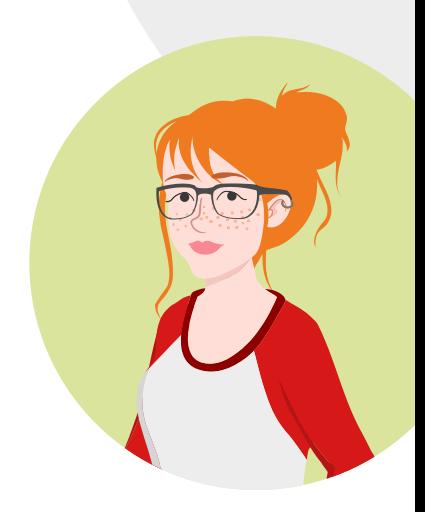

# **Mein Rechnen**

**Nachrichten**

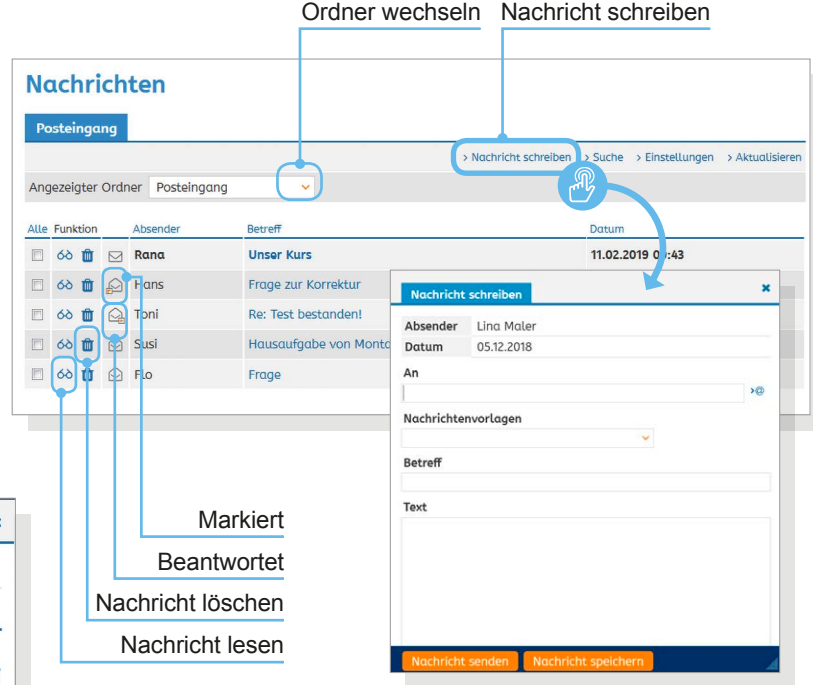

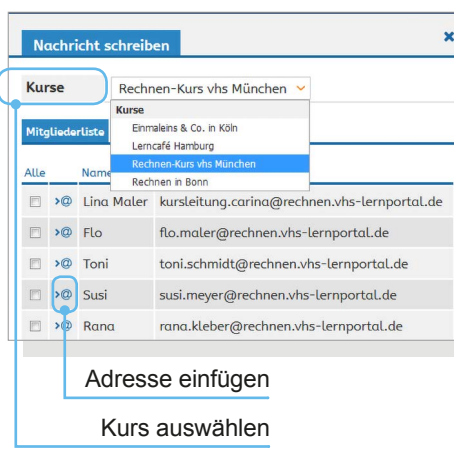

### **Nachrichten**

Im Nachrichten-Bereich können Tutorinnen und Tutoren innerhalb des Portals mit einzelnen Lernenden sowie ihren Kursen kommunizieren. Als Absender erscheint der angezeigte Name. Eine Kommunikation zwischen den Lernenden ist nicht möglich.

#### **Posteingang**

Im Posteingang finden sich unter *Angezeigte Ordner* die Unterordner *Entwürfe*, *Gesendet* und *Papierkorb*. Im Bereich *Einstellungen* besteht außerdem die Möglichkeit, eigene Unterordner anzulegen und zu verwalten (mehr hierzu unter **Einstellungen** ➞ Seite 13).

Die Nachrichten lassen sich mit Klick auf den jeweiligen Spaltentitel alphabetisch nach Absender und Betreff oder nach Datum sortieren.

#### **Nachrichten schreiben**

Mit Klick auf *Nachricht schreiben* öffnet sich eine neue Nachricht. Nachrichten können nur innerhalb des Portals versendet werden, eine externe Kommunikation ist nicht möglich. Dementsprechend ist das Adressfeld nicht frei ausfüllbar.

Mit Klick in das Adressfeld öffnet sich eine Übersicht der Kontakte (alle Lernenden, die eine Tutorin beziehungsweise ein Tutor betreut). Unter *Kurse* können zudem Nachrichten an die Mitglieder eines ausgewählten Kurses versendet werden.

# **Mein Rechnen**

**Nachrichten**

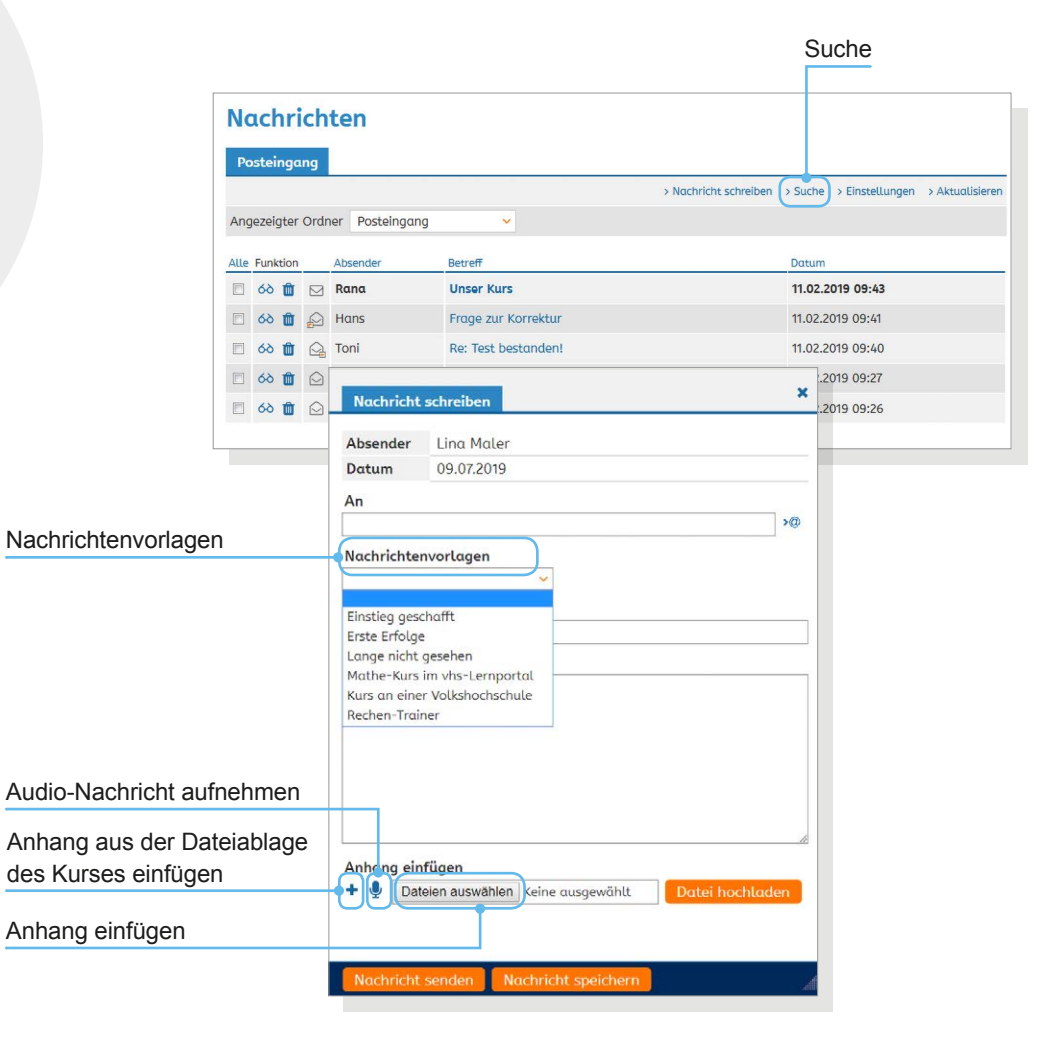

#### **Nachrichtenvorlagen**

Nachrichtenvorlagen erleichtern die Kommunikation mit den Lernenden. Sie sind beim Verfassen einer Nachricht individuell anzupassen und zu verändern. Eigene Nachrichten-Vorlagen können nicht erstellt werden.

#### **Anhänge und Audio-Nachrichten**

Mit Klick auf *Durchsuchen* können Dateien vom eigenen Gerät hochgeladen und an eine Nachricht angehängt werden. Das Plus-Icon ermöglicht es, Dokumente aus der Dateiablage des Kurses anzufügen. Außerdem können Nachrichten über das Mikrofon-Icon am eigenen Gerät aufgenommen und als Audio-Anhang mit der Nachricht versendet werden.

#### **Suche**

Nachrichten können ausschließlich nach der Absender-Adresse (Benutzername) durchsucht werden. Eine Volltext-Suche gibt es im Nachrichten-Bereich nicht.

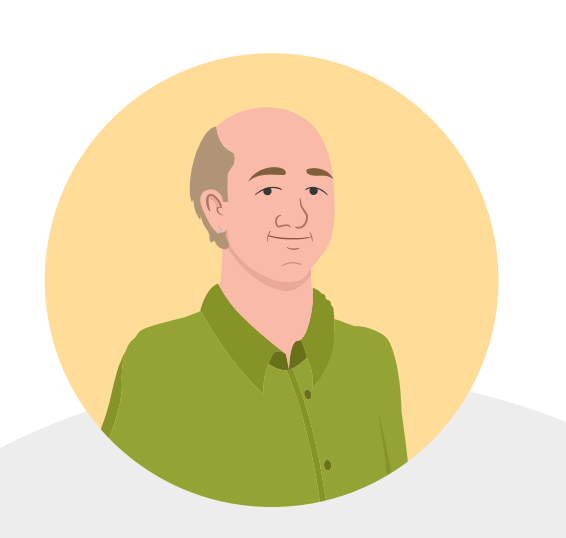

# **Mein Rechnen**

**Nachrichten**

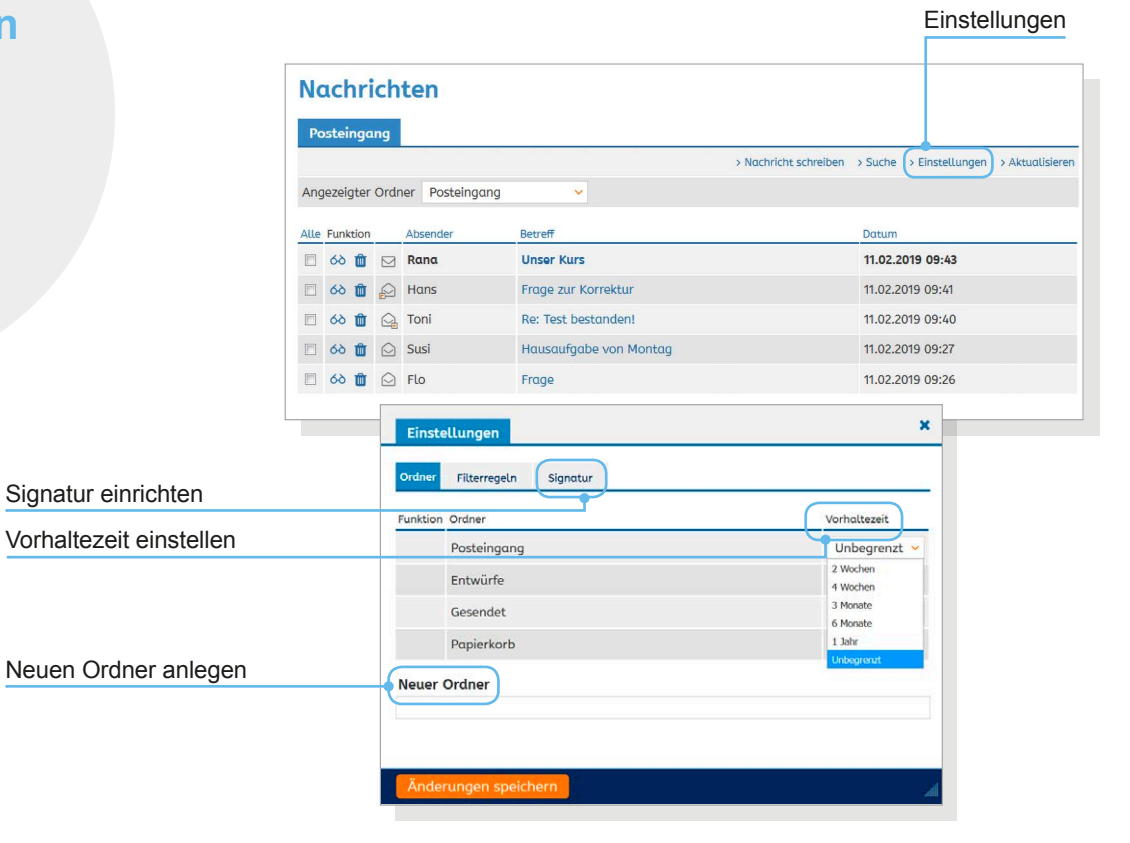

#### **Einstellungen**

Im Bereich *Einstellungen* können die Unterordner verwaltet und neue Ordner angelegt werden. Mit der Wahl der Vorhaltezeit kann eingestellt werden, ob und nach welchem Zeitraum Nachrichten automatisch gelöscht werden. Außerdem kann hier eine Signatur eingerichtet und auf Wunsch können Filterregeln zur Verwaltung von Nachrichten erstellt werden.

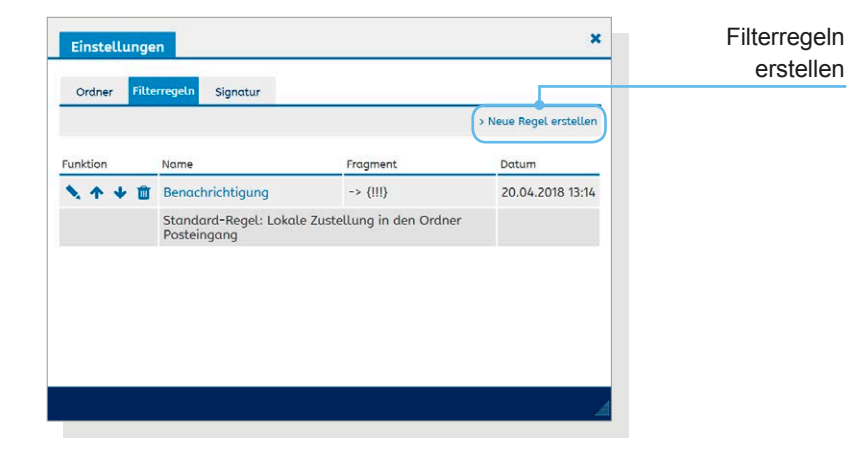

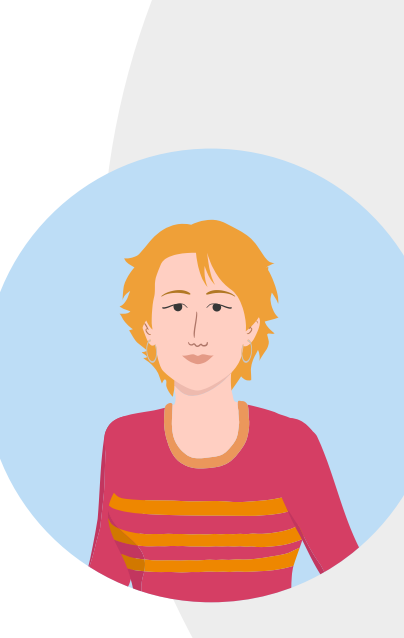

# **Lerninhalte**

Im Bereich *Lektionen* befinden sich die Lerninhalte. Jede Lektion gliedert sich in Lerneinheiten mit unterschiedlich vielen Übungen. In der Lektionsübersicht können mit Klick auf das Plus-Zeichen die Lernziele jeder Lektion angezeigt werden.

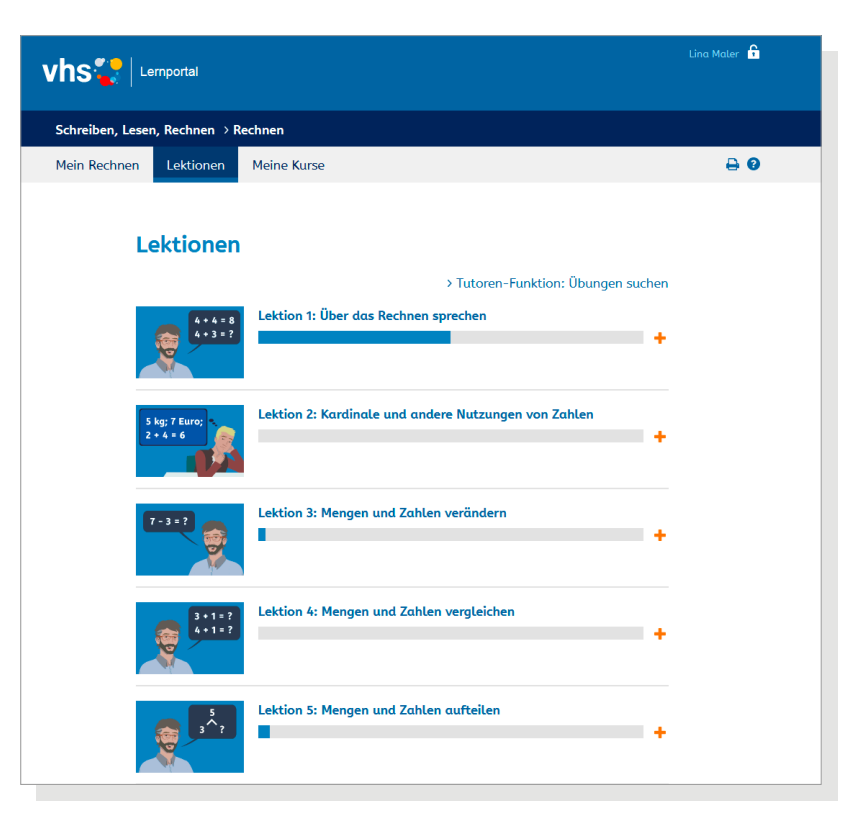

Eine Übersicht des Curriculums zum Kurs *Rechnen* steht – neben vielen anderen Materialien für den Unterricht – auf **vhs-lernportal.de/material** zum kostenlosen Download zur Verfügung.

### **Lektionen**

Mit Klick auf den Titel einer Lektion oder auf den Button *Lektion starten* öffnet sich die Übersichtsseite mit den Inhalten der Lektion. Die Lektionen lassen sich zudem gezielt nach Übungen durchsuchen (mehr hierzu unter **Übungen suchen** ➞ Seite 20).

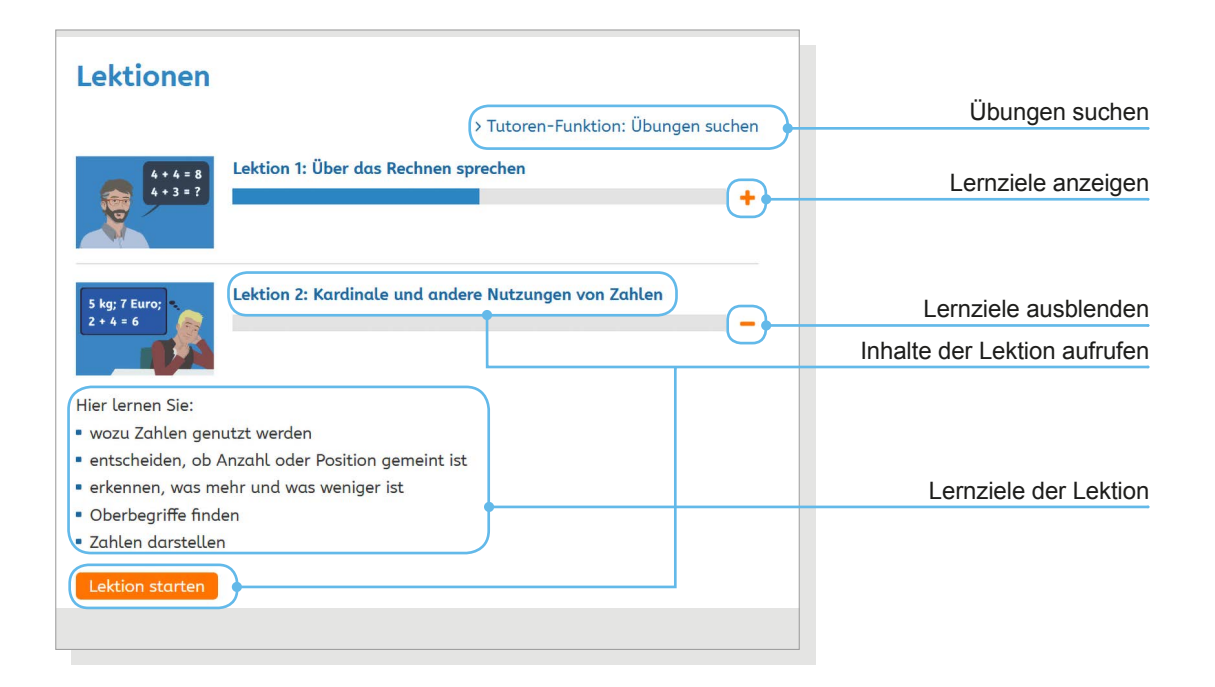

# **Lerninhalte**

**Lektionen**

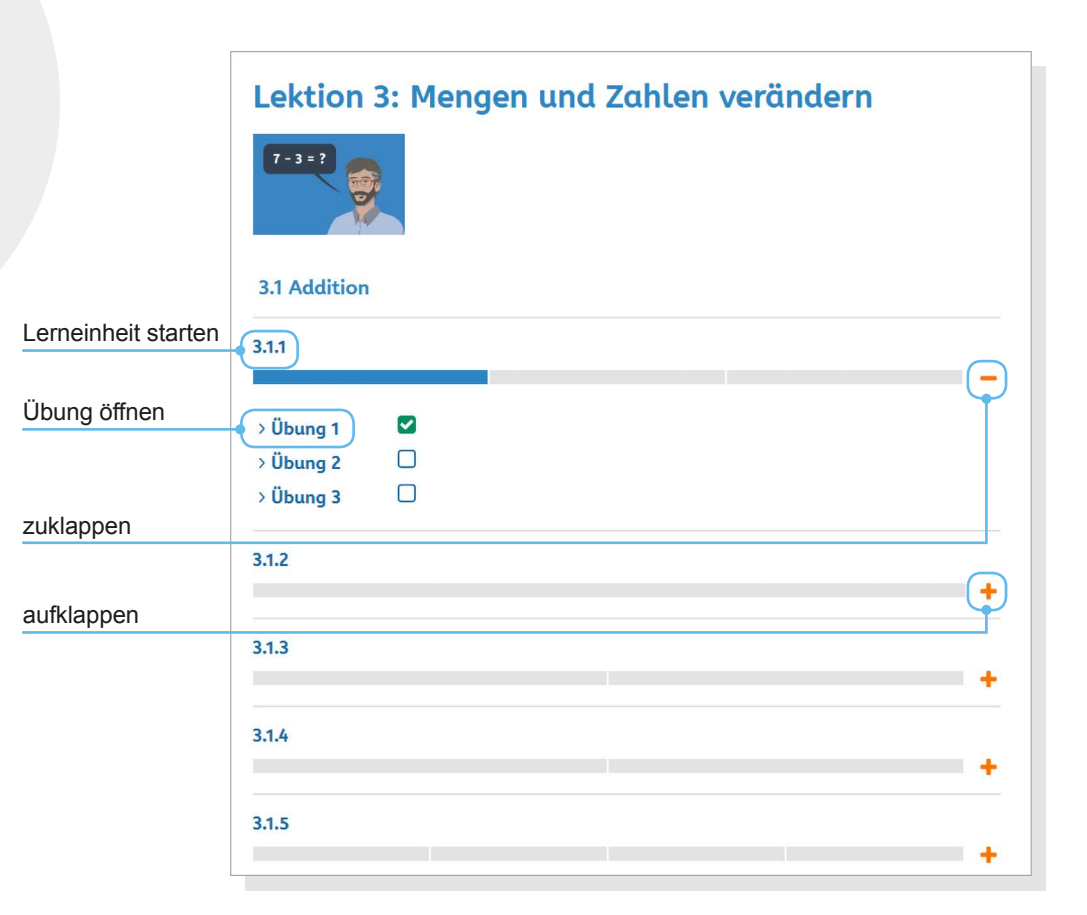

Mit Klick auf den Titel einer Lektion startet diese mit der ersten Übung. Ein Klick auf das Plus-Zeichen neben dem Titel einer Lerneinheit öffnet die Übersicht der Übungen. Durch gezielte Auswahl können einzelne Übungen auch direkt geöffnet werden – unabhängig vom Zusammenhang der Lerneinheit.

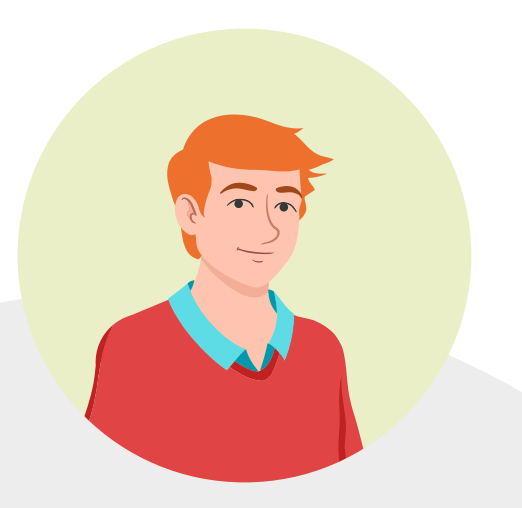

# **Lerninhalte**

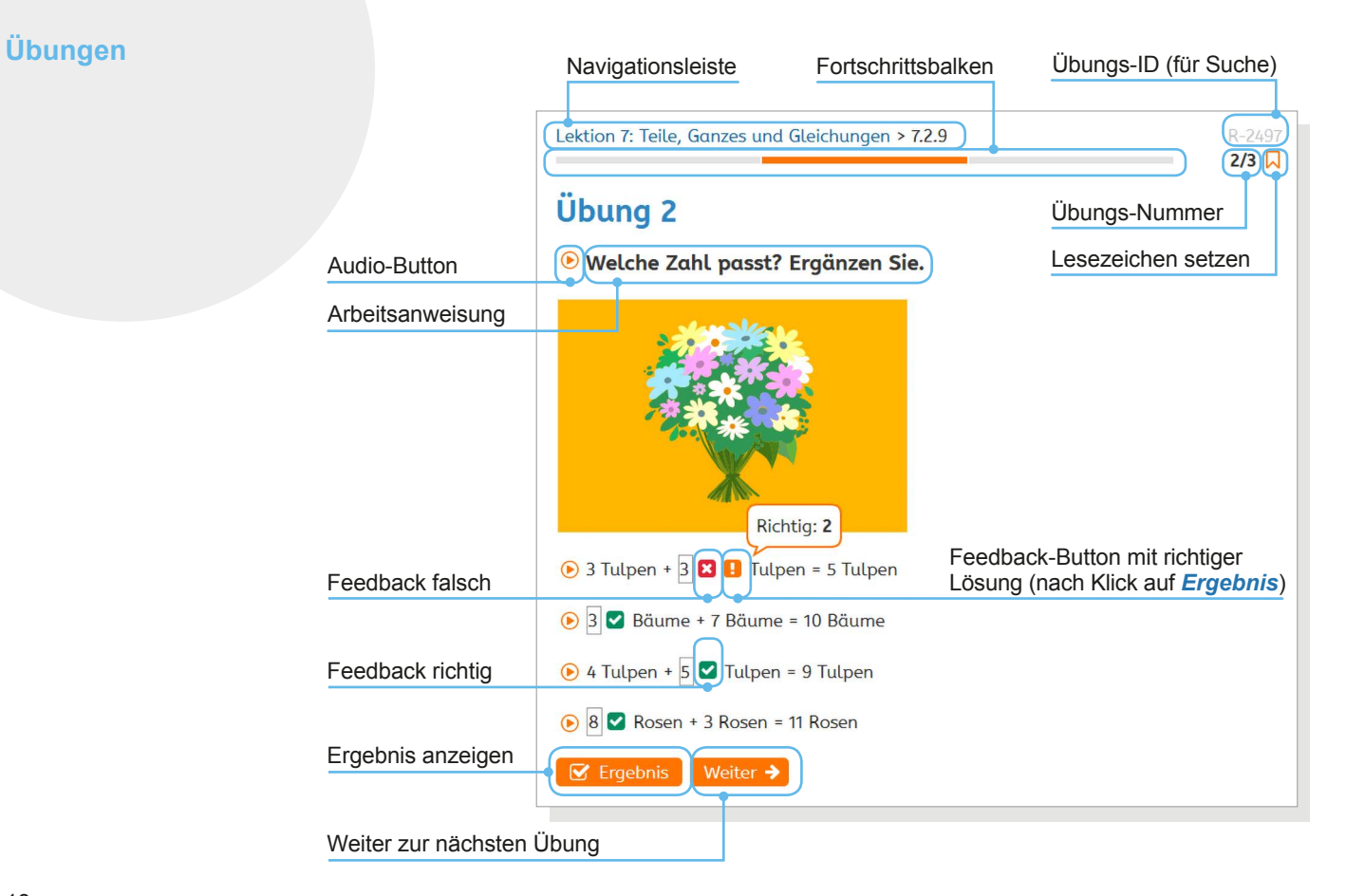

### **Aufbau der Übungen**

Alle Übungen sind nach demselben Schema aufgebaut: Der *Fortschrittsbalken* zeigt den Fortschritt innerhalb eines Übungspakets an. Die *Übungs-ID* kann notiert werden, um eine Übung mithilfe der Suche wiederzufinden, zum Beispiel bei Rückfragen oder um die Übung später zuzuweisen. Mit Klick auf das Lesezeichen-Symbol können Lernende die Übung auf eine Merkliste setzen (mehr Informationen hierzu ➞ Seite 55).

Darauf folgen *Überschrift, Arbeitsanweisung* und gegebenenfalls ein *Tool-Tipp* mit zusätzlichen Hinweisen.

Mit Klick auf *Ergebnis* wird die Übung ausgewertet. Bei falschen Eingaben erscheint ein *Feedback-Button*, der als Mouseover die richtige Lösung anzeigt. Falsche Eingaben können korrigiert und mit Klick auf *Ergebnis* erneut ausgewertet werden.

Mit Klick auf *Weiter* gelangen Lernende zur nächsten Übung.

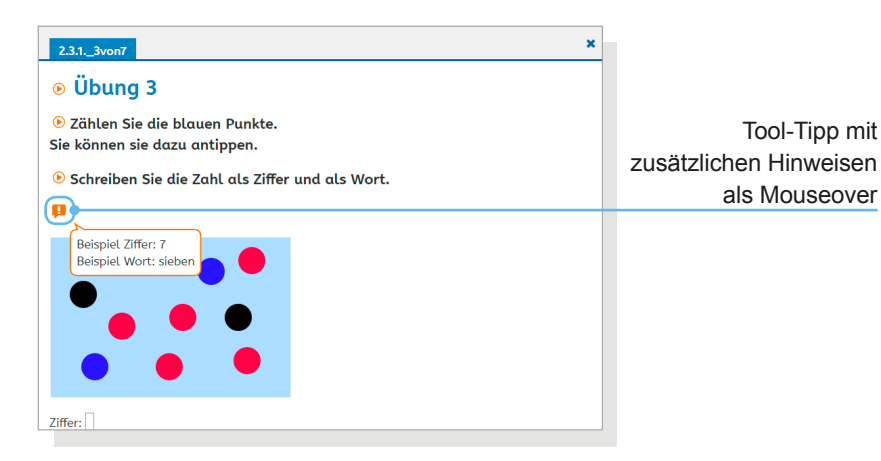

**Info Weitere** Informationen zur Audio-Unterstützung unter *Lerner-Ansicht* ➞  Seite 46

# **Lerninhalte**

**Übungen suchen** Lektionen

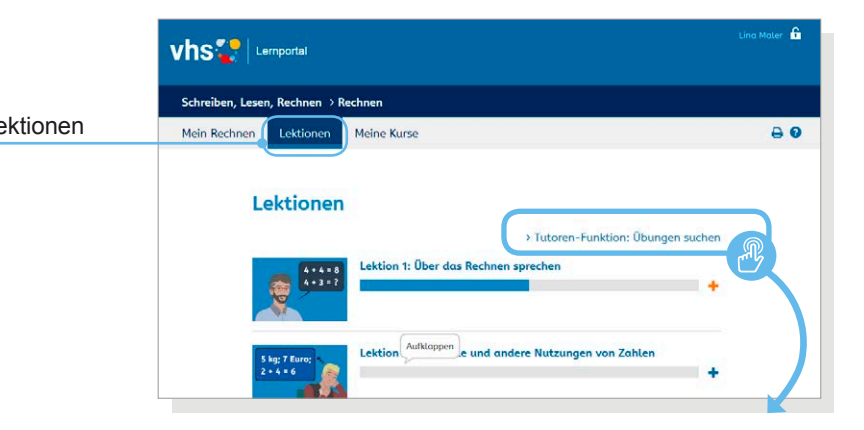

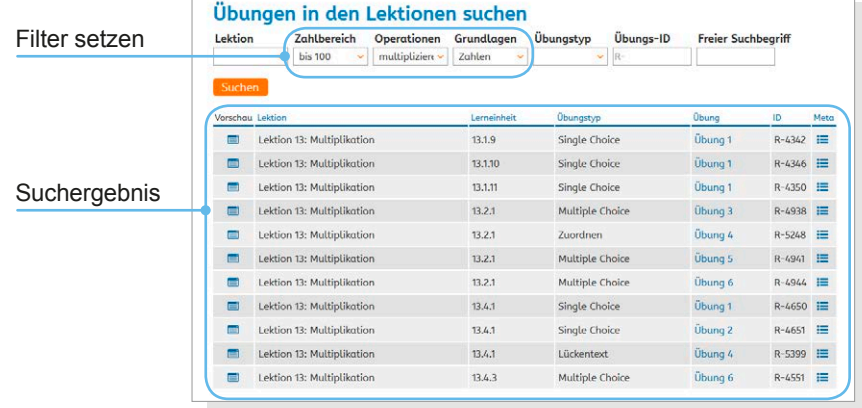

### **Übungen suchen**

Die Lektionen lassen sich mittels einer Filterfunktion nach Übungen durchsuchen.

Zur Suchmaske gelangen Tutorinnen und Tutoren über den Link *Tutoren-Funktion: Übungen suchen* der Lektionsübersicht. Hier können Übungen gezielt nach Lektion, Zahlbereich, Operation, Grundlagen (zum Beispiel Mengenverständnis oder Aufbau des Dezimalsystems) und Übungstyp gesucht werden. Auch eine Kombination mehrerer Suchbegriffe ist möglich. Außerdem gibt es die Möglichkeit, mittels der Übungs-ID gezielt nach einzelnen Übungen zu suchen oder die Übungen nach freien Suchbegriffen zu filtern.

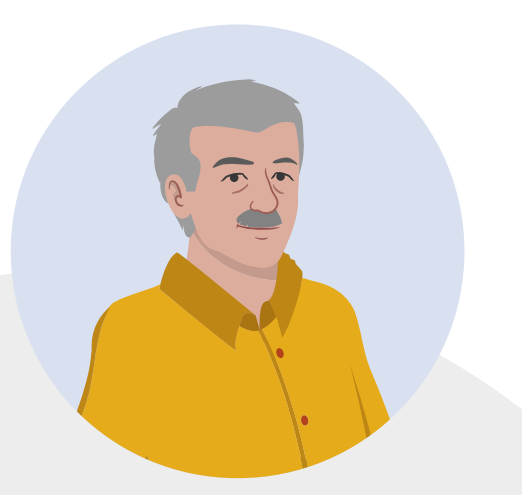

# **Kurse und Lernende betreuen**

Im Bereich *Meine Kurse* findet sich eine Übersicht aller Kurse, die eine Tutorin beziehungsweise ein Tutor betreut. Außerdem können hier neue Kurse angelegt werden.

Neuen Kurs anlegen

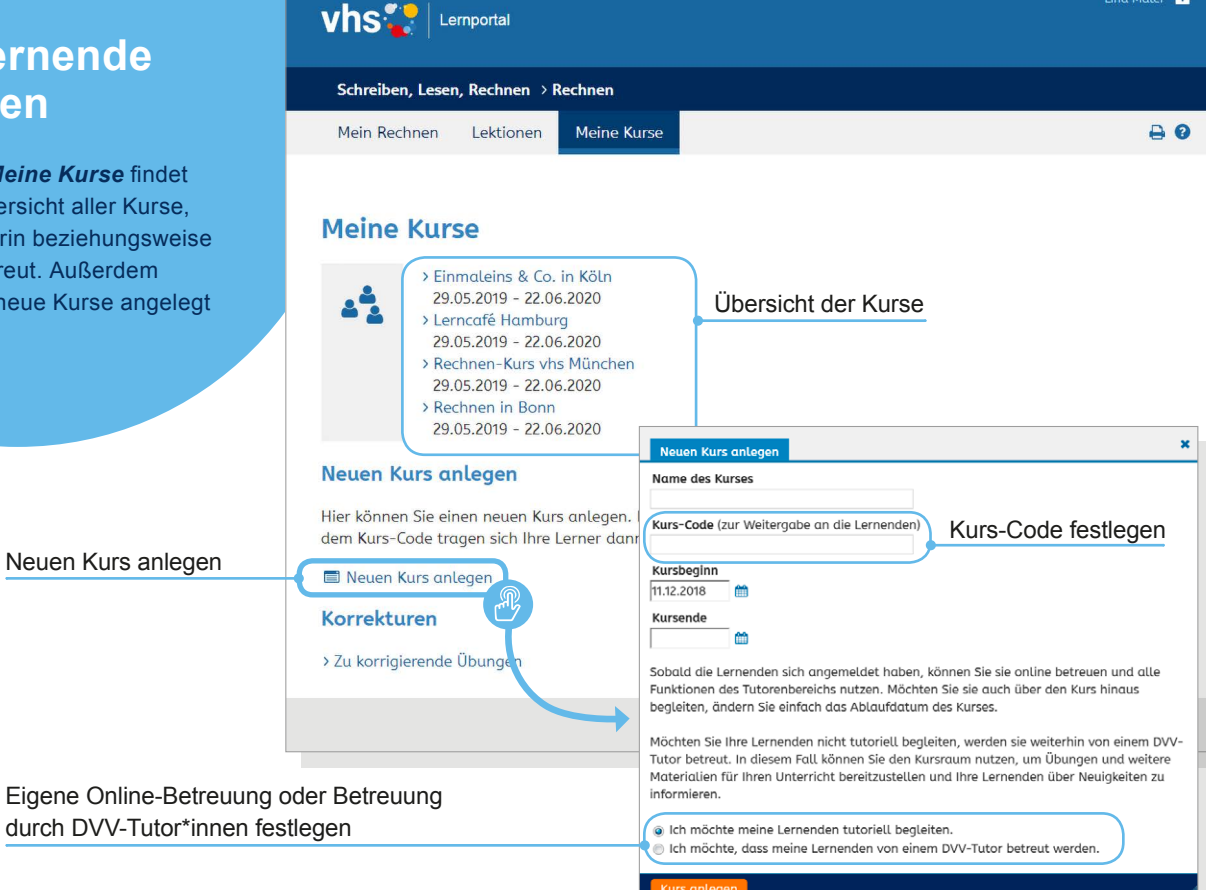

Ling Maler п.

### **Neuen Kurs anlegen**

Mit Klick auf *Neuen Kurs anlegen* öffnet sich ein Popup-Fenster. Hier können der Name des Kurses, der Kurs-Code zur Weitergabe an die Lernenden sowie das Start- und Enddatum des Kurses eingetragen werden.

Der Kurs-Code ist frei wählbar und wird von der Tutorin beziehungsweise vom Tutor an die Lernenden weitergegeben. Mit dem Kurs-Code tragen sich die Lernenden dann selbst als Kursteilnehmende ein und werden zu Mitgliedern des Kurses.

In der Zeit zwischen der Anmeldung der Lernenden und dem Kursende werden die Lernenden von der Kursleitung begleitet und nicht von einem DVV-Tutor betreut. Möchten Kursleitende ihre Lernenden länger tutoriell begleiten, können sie den Zeitpunkt des Kursendes auch während des laufenden Kurses verändern. Nach dem endgültigen Ablauf des Kurses gehen Lernende automatisch in die Betreuung eines DVV-Tutors über.

Darüber hinaus besteht die Möglichkeit, einen Kurs anzulegen, ohne die Lernenden beim eigenständigen Lernen im Portal zu unterstützen. Es stehen dann viele spannende Funktionen im Kurs zur Verfügung; jedoch ist es nicht möglich, die individuellen Lernstände der Lernenden einzusehen oder Übungen einzelnen Lernenden individuell zuzuweisen. Diese Aufgaben werden dann weiterhin von DVV-Tutorinnen und DVV-Tutoren übernommen.

Der Status der Online-Betreuung kann auch während der Kurslaufzeit geändert werden (siehe **Kurs-Daten bearbeiten** und **Kurs löschen**  $\rightarrow$  Seite 41)

### OK **Achtung**  Jeder Kurs muss eindeutig per Code identifizierbar sein, daher kann ein Kurs-Code nur einmal vergeben werden. Wenn ein Kurs-Code bereits im vhs-Lernportal existiert, kann dieser beim Anlegen des Kurses nicht mehr verwendet werden. Der Kurs-Code kann außerdem im Nachhinein nicht mehr geändert werden.

Dieser Kurs-Code ist bereits vergeben. Bitte wählen Sie einen anderen

# **Kurse und Lernende betreuen**

**Informationen zu Lernenden und Lernständen**

#### Rechnen-Kurs vhs München > Übersicht

#### Infos zum Kurs Kurstitel Rechnen-Kurs vhs München 29.05.2019 Kursbeginn 22.06.2020 **Kursende** marienplatz **Kurs-Code** Wenn Lernende diesen Kurs-Code bei "Mein Tutor" eingeben, werden sie Mitglied Ihres Kurses. **Funktionen** Übungen Chat Dateiablage  $\Box$ 唄 und Lernstände ÷ Dem Kurs zusätzliche Lernende und a<sup>4</sup> Lernstände anzeigen  $\overline{\mathbf{v}}$ Übungen zuweisen Pinnwand > Einstellungen > Neuen Beitrag verfassen Lina Maler (A), 03.07.2019 17:11 \ ff Herzlich willkommen im "Rechnen-Kurs vhs München" In Ihrem Kursraum können Sie Ihre Lernenden über Neu akeiten informieren und Ihnen Übungen und weitere Unterrichtsmaterialien zur Verfügung stellen. Der Kursreun kann von Ihnen gestaltet und an die Bedürfnisse des Kurses oder der Lerngruppe angepasst werden. An ie Stelle dieses Textes können Sie eine persönliche Begrüßung an Ihre Lernenden setzen. 0 Kommentare □ Kommentar verfassen

Lernstand anzeigen

Lernende

anzeigen

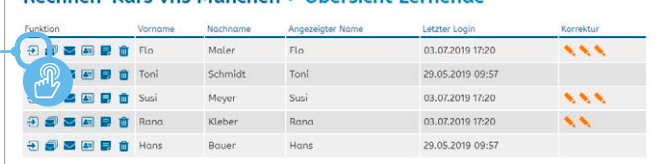

Rechnen-Kurs vhs München > Übersicht Lernende

### **Informationen zu Lernenden und Lernständen**

Informationen zu ihren Lernenden und deren Lernständen finden Tutorinnen und Tutoren im jeweiligen Kurs unter *Lernende und Lernstände anzeigen*. Die Lerner-Übersicht gibt einen Überblick über den letzten Login der Lernenden und darüber, ob Korrekturen anstehen.

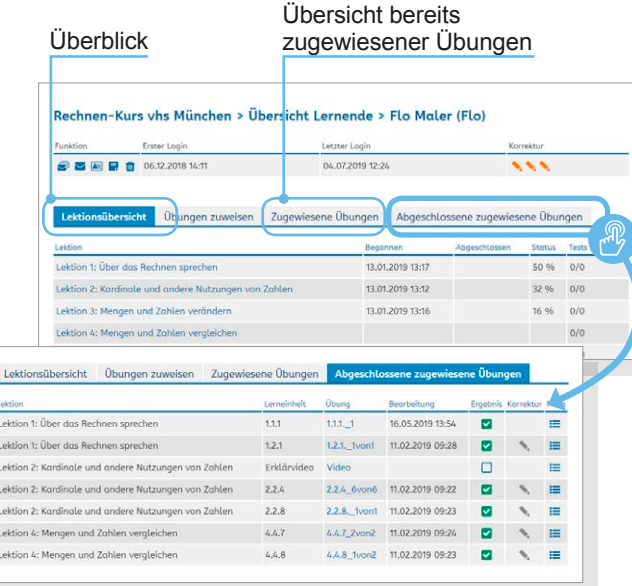

Über das Pfeil-Icon gelangt man zur *Lernstands-Anzeige* der jeweiligen Lernenden mit einer Übersicht des Lernfortschritts innerhalb der Lektionen (Lektionsübersicht), der *zugewiesenen Übungen* sowie der *abgeschlossenen zugewiesenen Übungen*. Die einzelnen Informationen sind über die Reiter der Übersicht anwählbar (mehr zur **Zuweisung von Übungen** ➞ Seite 30).

# **Kurse und Lernende betreuen**

**Informationen zu Lernenden und Lernständen**

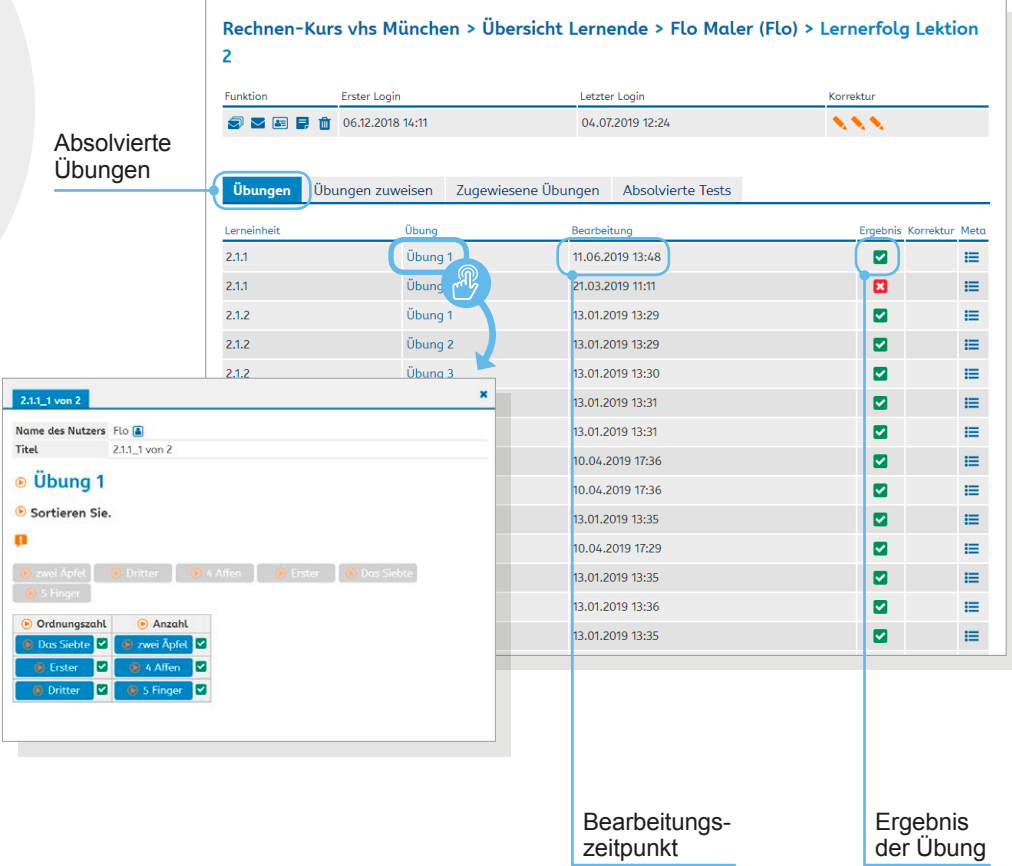

Mit Klick auf eine Lektion öffnet sich eine detaillierte Lernstands-Anzeige, die den Bearbeitungszeitpunkt sowie das Ergebnis jeder Übung beinhaltet.

Jede Übung kann zudem einzeln geöffnet und im Zustand der Bearbeitung durch den einzelnen Lernenden eingesehen werden. Auch die abgeschlossenen zugewiesenen Übungen von Lernenden können im Detail eingesehen werden.

### **► Tipp**

Um das Online-Lernen abwechslungsreich zu gestalten, stehen im Kurs viele spannende Funktionen für Lernende und Tutor\*innen zur Verfügung. Sie bieten vielfältige Möglichkeiten, Online- und Präsenz-Lernen miteinander zu kombinieren, schaffen Gelegenheit zum Austausch und fördern die Medienkompetenz der Lernenden.

# **Kurse und Lernende betreuen**

**Informationen zu Lernenden und Lernständen**

### Schreiben-Kurs vhs Köln > Übersicht

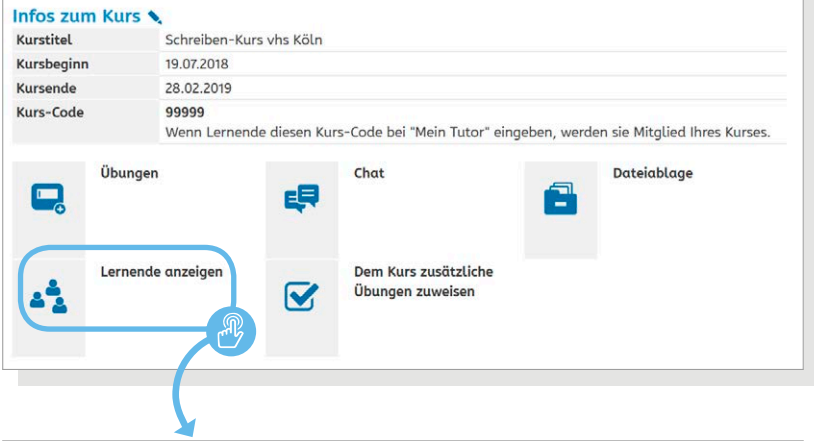

### Rechnen-Kurs vhs München > Übersicht Lernende

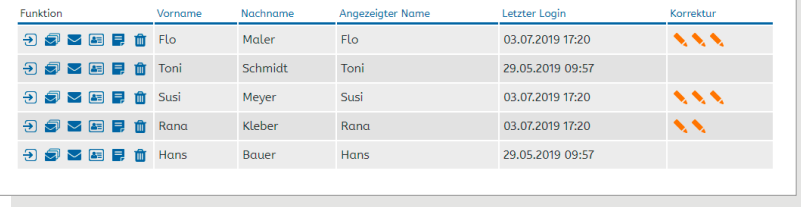

**In Kursen ohne tutorielle Begleitung** stehen lediglich Informationen zum letzten Login, zur aktuellen Position und zum betreuenden DVV-Tutor zur Verfügung. Weiterführende Informationen zum individuellen Lernstand stehen nicht zur Verfügung.

**Weitere Funktionen**, die Tutorinnen und Tutoren in der Lerner-Übersicht zur Verfügung stehen, sind *Nachrichtenverlauf anzeigen*, *Nachricht schreiben, Profil ansehen*  und *Notiz anheften*. Die Notizen zu den einzelnen Lernenden können jederzeit bearbeitet werden und sind nur für Tutor\*innen sichtbar. Zudem können in der Übersicht einzelne Lernende aus dem Kurs gelöscht werden. Sie werden dann wieder von DVV-Tutorinnen und -Tutoren betreut.

### Rechnen-Kurs vhs München > Übersicht Lernende

Nachrichtenverlauf

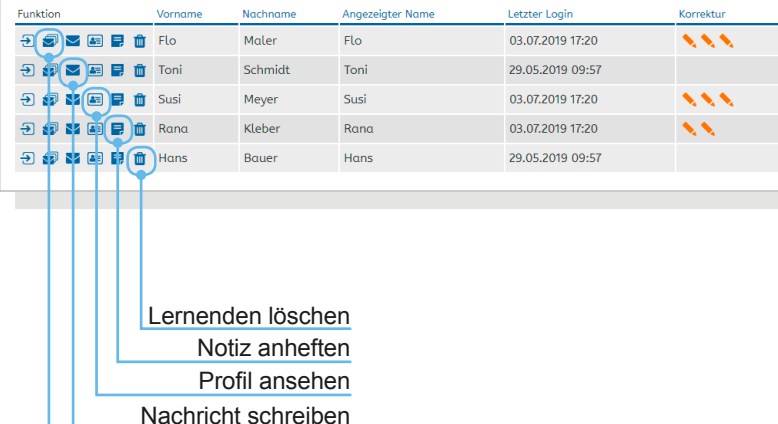

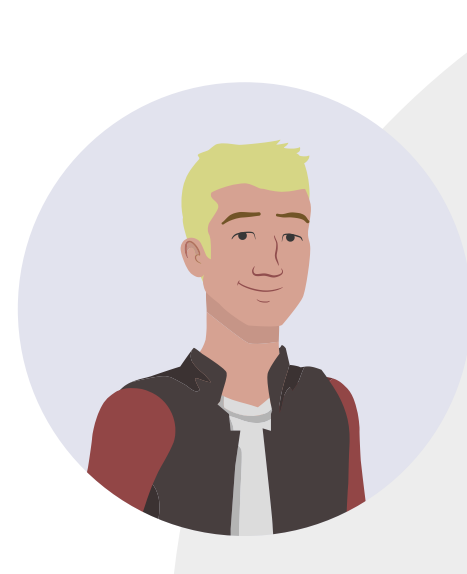

# **Kurse und Lernende betreuen**

**Übungen zuweisen**

### Rechnen-Kurs vhs München > Übersicht

#### Infos zum Kurs

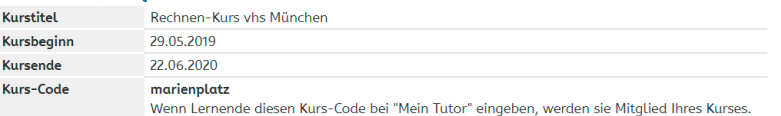

#### Funktionen

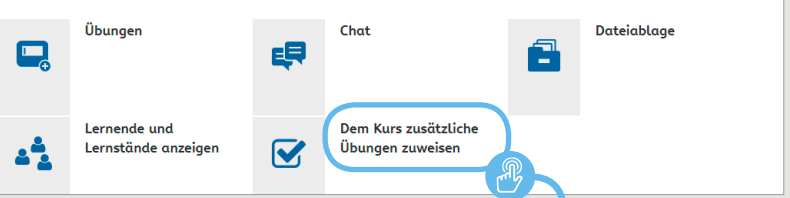

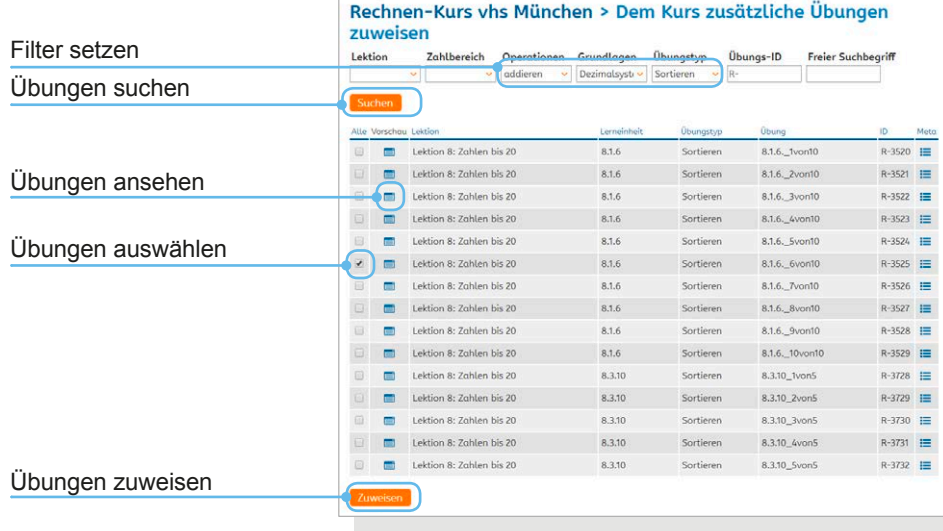

### **Übungen zuweisen**

#### **Dem Kurs zusätzliche Übungen zuweisen**

Übungen können *einzelnen Lernenden* oder einem *gesamten Kurs* zugewiesen werden. Um Übungen zuzuweisen, wird zunächst die Kurs-Übersicht aufgerufen. Dort findet sich die Funktion *Dem Kurs zusätzliche Übungen zuweisen.*

Mit Klick auf den Link öffnet sich die Filterfunktion des Zusatzaufgaben-Pools. Hier können Übungen gezielt gesucht, ausgewählt und dem gesamten Kurs zugewiesen werden. Die Suche und Auswahl der Übungen funktioniert dabei in derselben Weise wie unter **Übungen suchen** (➞ Seite 20) beschrieben. Der Button *Zuweisen* erscheint erst, wenn eine oder mehrere Übungen ausgewählt worden sind.

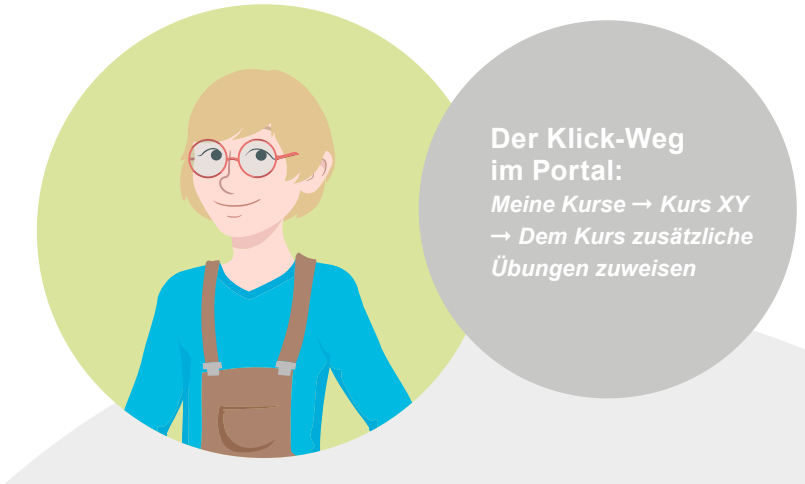

# **Kurse und Lernende betreuen**

**Übungen zuweisen**

**Info**  Lernende sehen unter *Übungen* ausschließlich eine Liste der zu bearbeitenden Übungen.

#### Rechnen-Kurs vhs München > Übungen

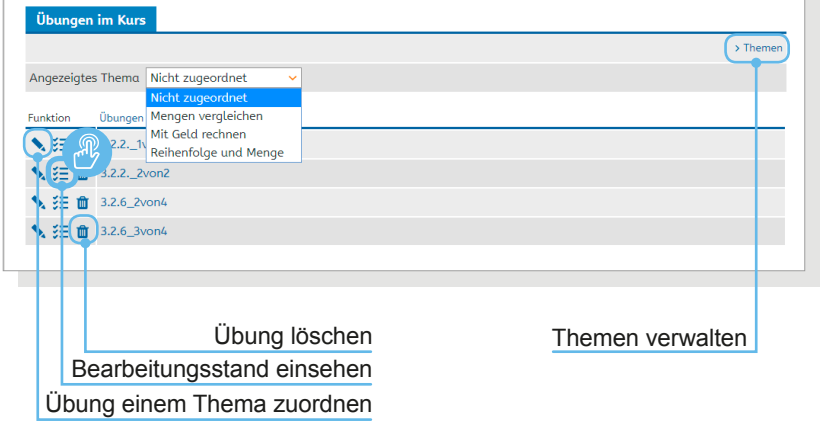

Die dem Kurs zugewiesenen Übungen sind daraufhin für Tutor\*innen und Lernende unter *Übungen* im Kurs auffindbar. Sie können hier von Tutorinnen und Tutoren nach selbst angelegten Themen sortiert oder auch wieder aus der Liste gelöscht werden.

Mit Klick auf das Icon *Bearbeitungsstand* kann eingesehen werden, ob und wie eine Übung bearbeitet worden ist. Zunächst öffnet sich eine Übersicht der Lernenden mit ersten Informationen zur Bearbeitung. Über die Funktion *Details zur Übung* können die genauen Eingaben aufgerufen werden. Mit Klick auf den Pfeil *Lernstand anzeigen* können alle bearbeiteten Übungen einer Lernerin oder eines Lerners eingesehen werden.

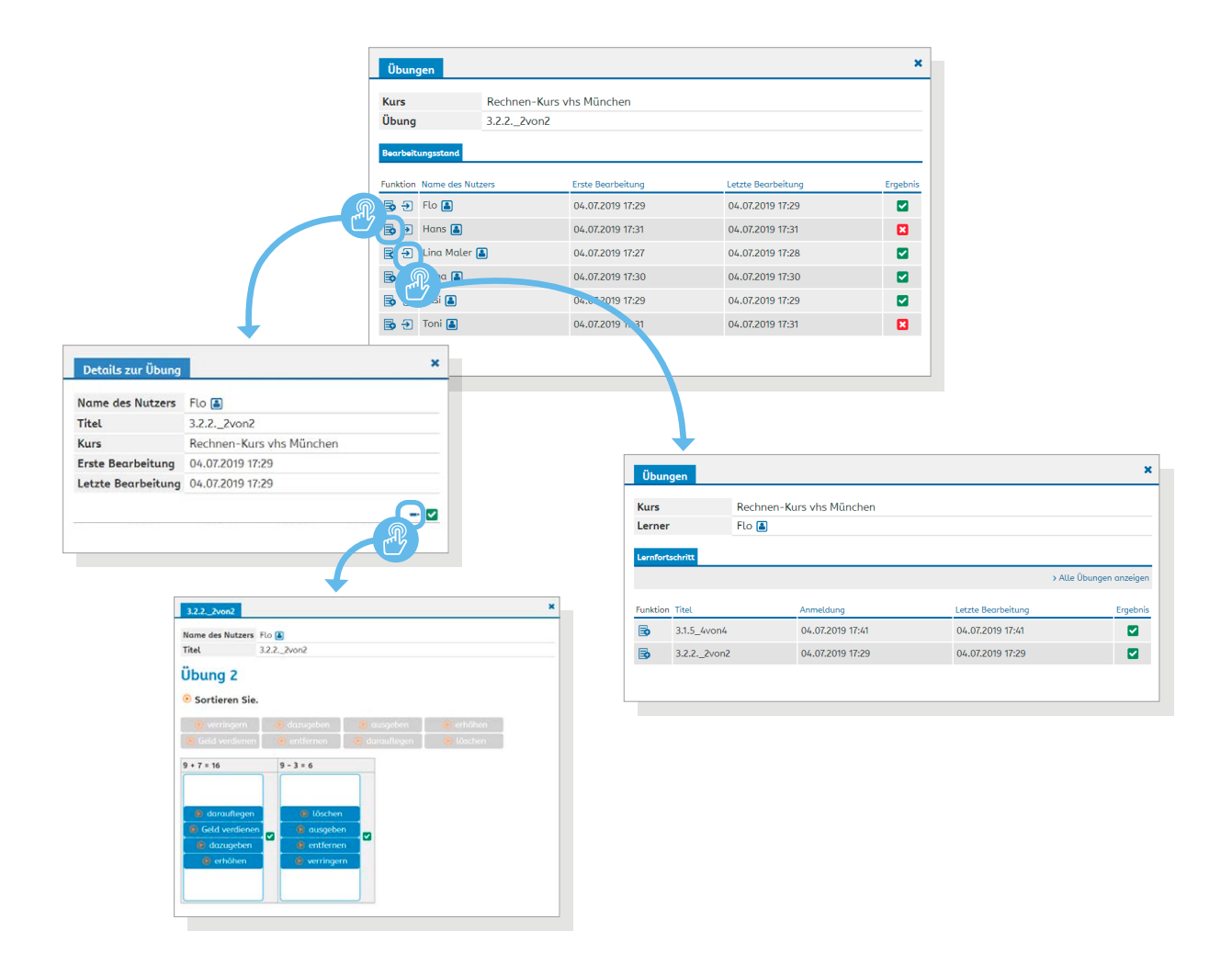

# **Kurse und Lernende betreuen**

**Übungen zuweisen**

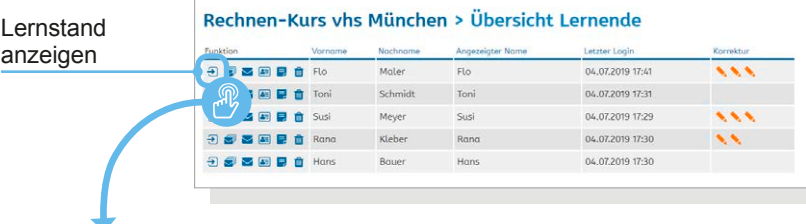

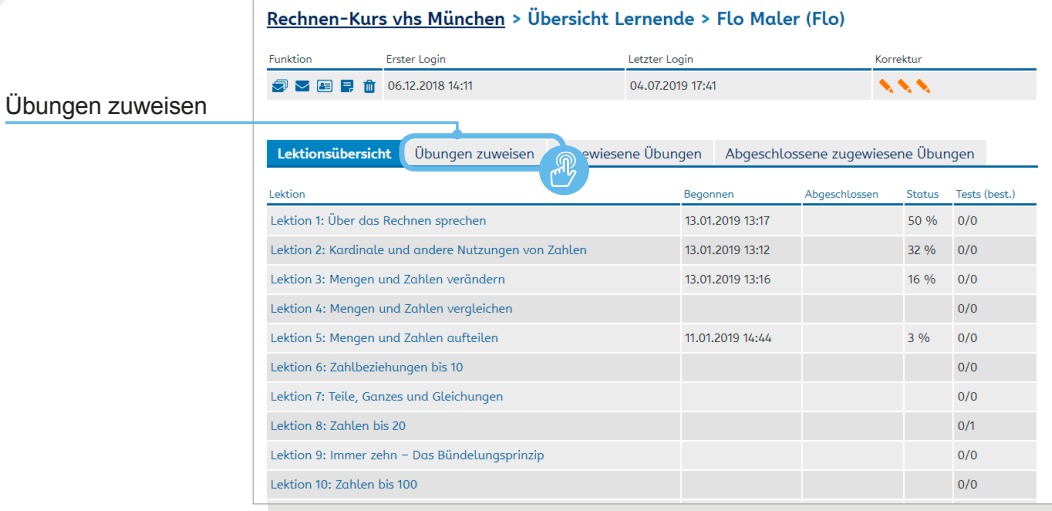

#### **Einzelnen Lernenden zusätzliche Übungen zuweisen**

Auch die Zuweisung von Übungen an einzelne Lernende erfolgt über die Kurs-Übersicht. Dabei wird zunächst die Lernstands-Anzeige der oder des Lernenden über *Lernende und Lernstände anzeigen* und das jeweilige Pfeil-Icon aufgerufen (mehr hierzu unter **Informationen zu Lernenden und Lernständen** ➞ Seite 24).

Neben dem Reiter *Lektionsübersicht* (beziehungsweise *Übung*, je nach gewählter Ansicht) befindet sich der Reiter *Übungen zuweisen*, der zur Suchmaske führt.

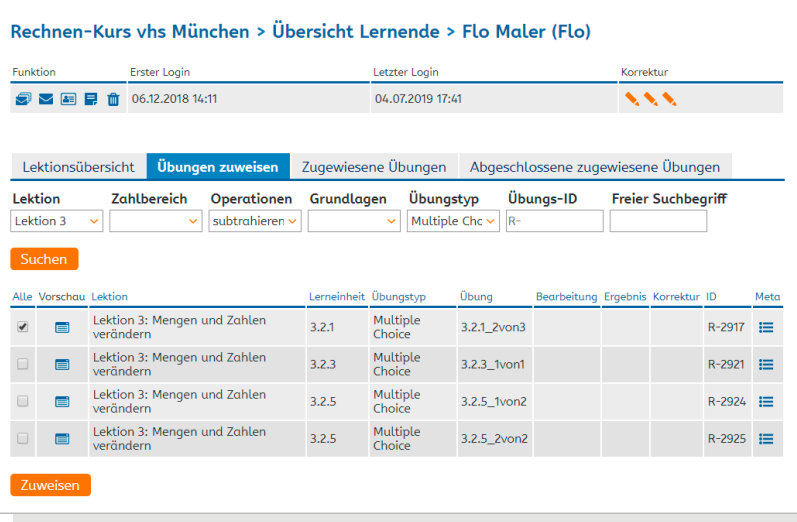

**Der Klick-Weg im Portal:** *Meine Kurse* ➞ *Kurs XY* ➞ *Lernende und Lernstände anzeigen* ➞ *Lernstand anzeigen (Icon)* ➞ Reiter *Übungen zuweisen*

# **Kurse und Lernende betreuen**

### **Übungen zuweisen**

 $5.3.5...$ 

 $\odot$  $6 + 4 =$ 

### Zugewiesene Übungen Abgeschlossene zugewiesene Übungen

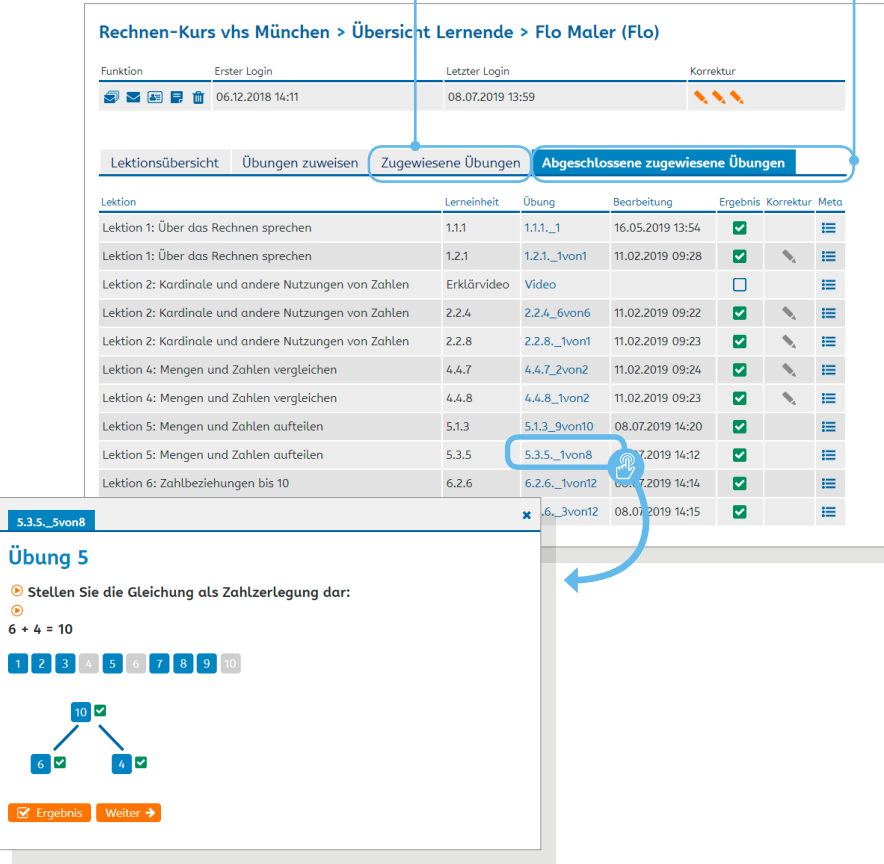

Bereits zugewiesene Übungen können unter dem Reiter *Zugewiesene Übungen* aufgerufen werden. Hier ist mit Klick auf den Übungstitel der aktuelle Bearbeitungsstatus einsehbar. Eine zugewiesene Übung wechselt erst dann unter den Reiter *Abgeschlossene zugewiesene Übungen*, wenn sie vollständig gelöst worden ist. Auch hier können mit Klick auf den Übungstitel die Lerner-Eingaben angezeigt werden.

#### **Hinweis:**

Übungen, die einzelnen Lernenden zugewiesen worden sind, werden diesen in ihrem persönlichen Bereich *Mein Rechnen* unter *Übungen vom Tutor* angezeigt.

> **Achtung** Die Suche zur Zuweisung von Übungen ist nicht mit der Filterung der Übungen im Bereich *Lektionen* auf *Mein Rechnen* zu verwechseln. Die Zuweisung von Übungen kann nur in der Kurs- oder Lerneransicht erfolgen.

# **Kurse und Lernende betreuen**

**Pinnwand Chat**

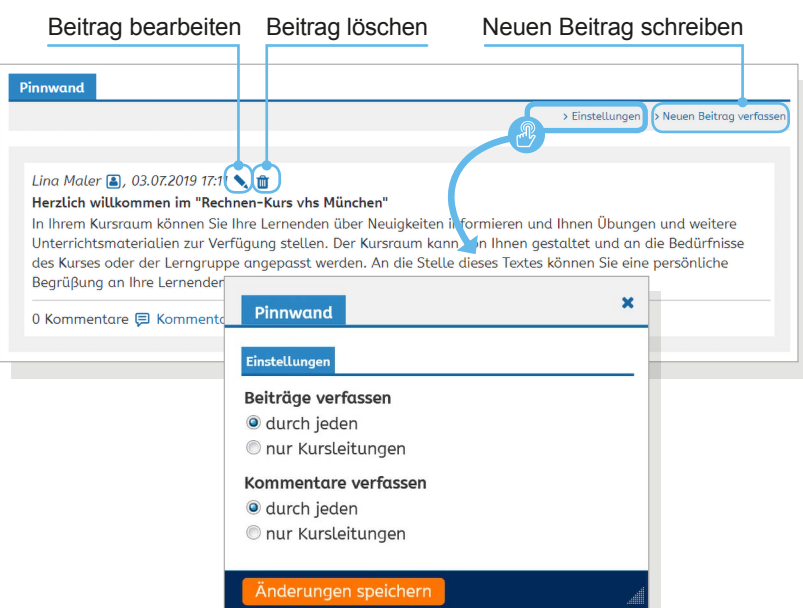

### **Pinnwand**

Auf der Pinnwand können Kursmitglieder eigene Beiträge verfassen und Beiträge kommentieren. Die Pinnwand kann zum Beispiel für Mitteilungen an die Kursgruppe oder zur Sammlung mathematischer Regeln genutzt werden. Tutorinnen und Tutoren können die Beiträge bearbeiten, löschen und in den Einstellungen festlegen, ob auch Lernende Beiträge und Kommentare verfassen können.

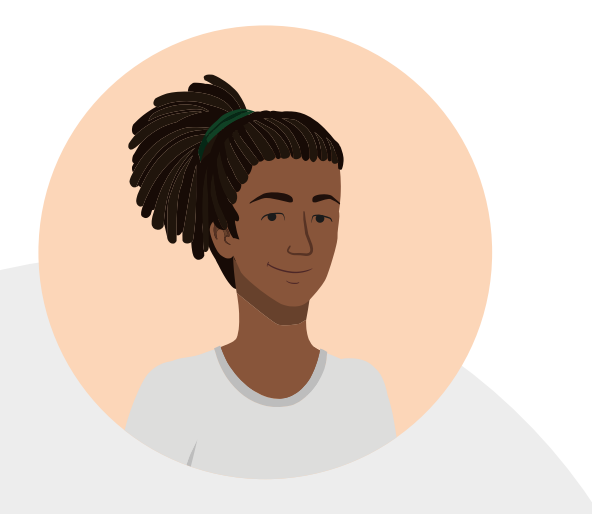

### **Chat**

Im Chat können sich Kursmitglieder miteinander unterhalten. Rechts werden alle Mitglieder angezeigt, die online sind, also das Chat-Fenster geöffnet haben.

Chat-Mitschnitte werden automatisch gespeichert und können ausgedruckt werden.

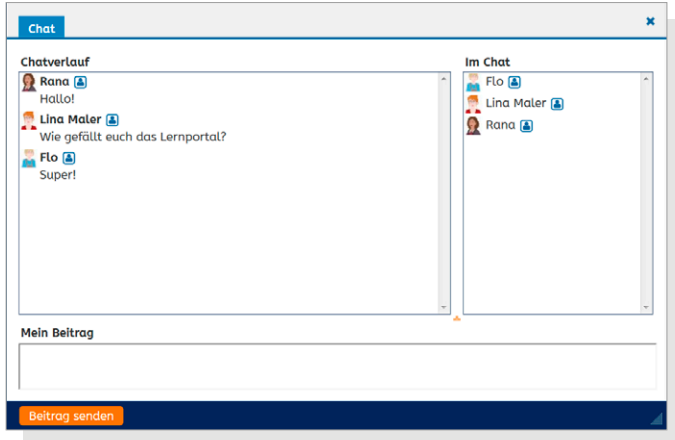

# **Kurse und Lernende betreuen**

**Dateiablage**

**Kurs-Daten bearbeiten und Kurs löschen**

### **Dateiablage**

In der Dateiablage können weitere Materialien für den Unterricht zur Verfügung gestellt werden. Auch Lernende können bei entsprechender Einstellung durch die Tutorin beziehungsweise den Tutor hier Texte und Dateien vom eigenen Gerät hochladen. Um die Materialien zu strukturieren, können Ordner angelegt werden.

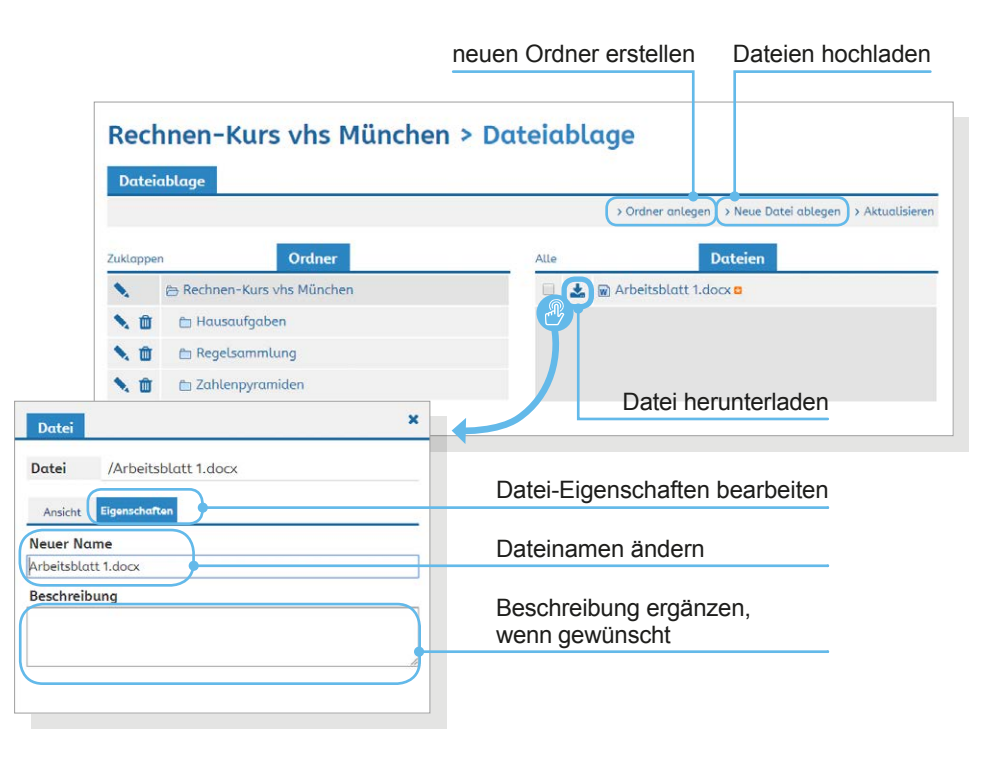

### **Kurs-Daten bearbeiten und Kurs löschen**

Mit Klick auf das Stift-Icon neben *Infos zum Kurs* lassen sich die **Kurs-Daten bearbeiten**. Hier können der Name und die Laufzeit des Kurses sowie der Status der Online-Betreuung geändert werden. Außerdem findet sich hier die Funktion *Kurs löschen*. Wenn ein Kurs gelöscht wird oder endet, werden die Lernenden automatisch wieder von DVV-Tutorinnen und -Tutoren betreut.

Mit Klick auf *Funktionsumfang festlegen* lassen sich außerdem die Pinnwand, der Bereich Übungen, der Chat und die Dateiablage an- oder ausschalten. So können die Funktionen an die Bedürfnisse der Lerngruppe angepasst werden.

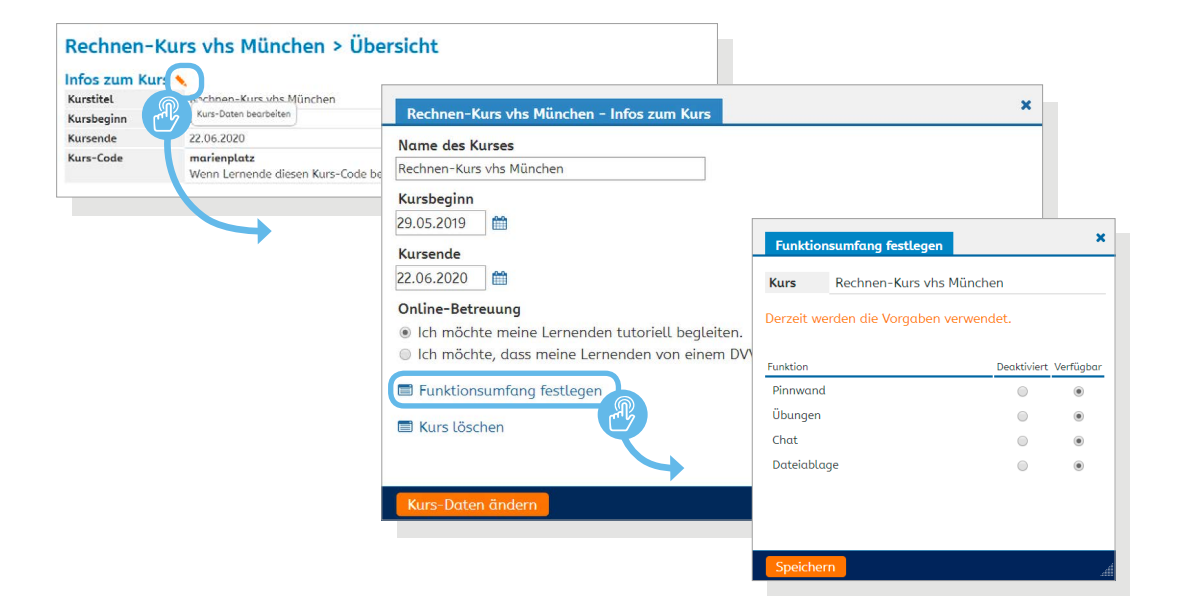

# **Kurse und Lernende betreuen**

**Übungen korrigieren**

Farbe wählen

Korrekturfeld

Erläuterung zur Korrektur

6 ist eins

5 ist eins

9 ist e

Die U

### Zu korrigierende Übungen

Aktualisieren

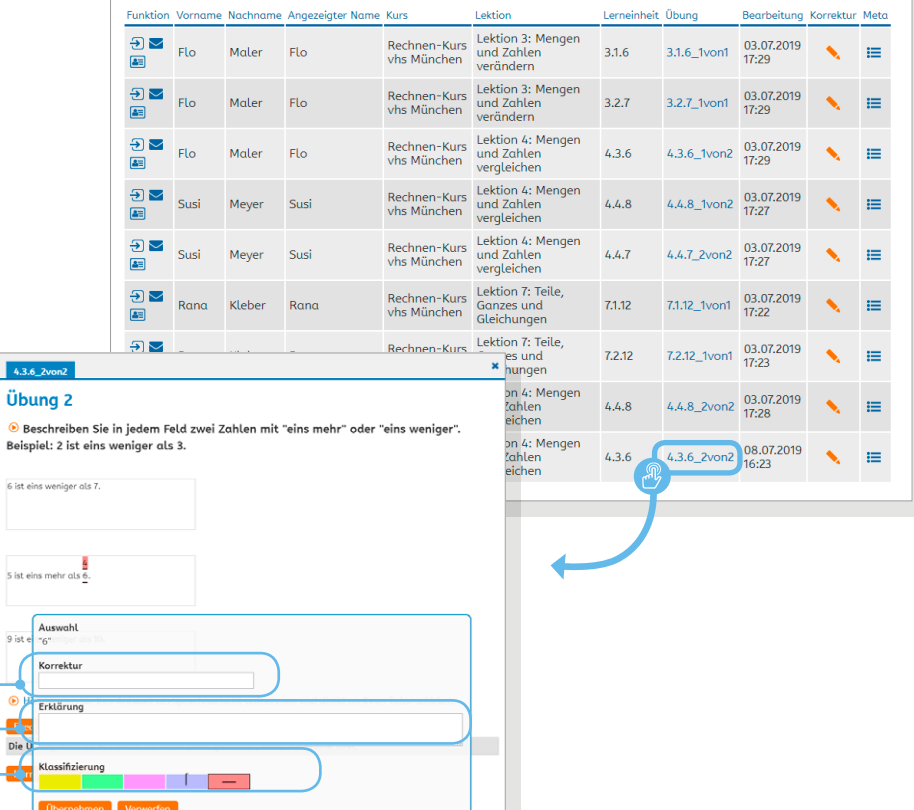

### **Übungen korrigieren**

Mit Klick auf den Link *Zu korrigierende Übungen* im Bereich *Mein Rechnen* gelangt man zur Übersicht der zu korrigierenden Übungen. Über den orangefarbenen Stift öffnet sich die Übung im Korrekturmodus.

Im Korrekturmodus stehen Tutorinnen und Tutoren unter der eigentlichen Übung verschiedene farbige Felder zur Verfügung. Nach Klick auf ein Farbfeld können Buchstaben oder Textteile der Lerner-Eingaben in der entsprechenden Farbe markiert werden.

Gelb, Grün und Rosa sind noch nicht belegt, mit Klick auf das violette Farbfeld wird eine Auslassung markiert, mit Klick auf das rote Farbfeld der markierte Textteil gestrichen. Anschließend kann die Korrektur in das Korrekturfeld eingetragen werden.

Zu jeder Markierung kann eine *Erklärung* eingeben werden. Diese Erklärung wird den Lernenden angezeigt, wenn sie eine korrigierte Übung aufrufen und mit der Maus über die Korrektur fahren.

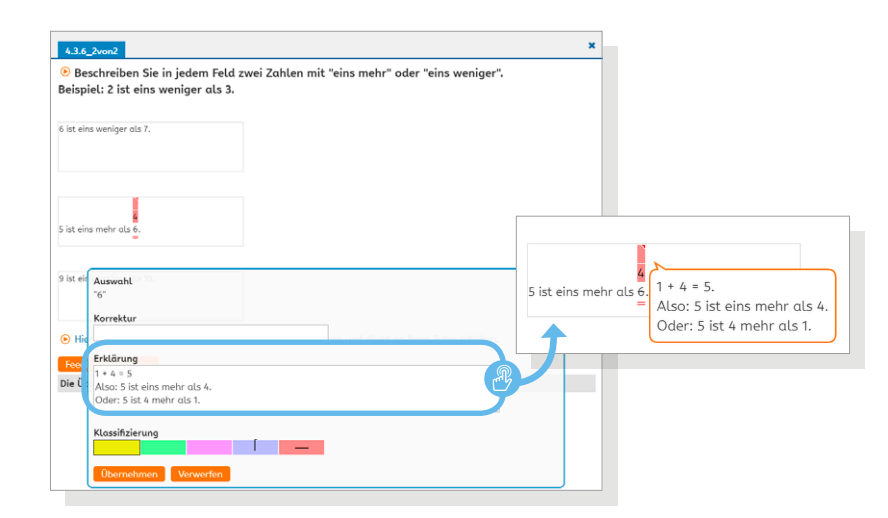

**► Tipp**  Empfehlenswert ist eine klare Zuordnung der verfügbaren Farben zu Fehlertypen, damit die Lernenden die Korrektur des Textes möglichst gut nachvollziehen können.

# **Kurse und Lernende betreuen**

**Übungen korrigieren**

Zusätzlich kann die Tutorin oder der Tutor zu jeder korrigierten Übung ein *Feedback* schreiben. Mit Klick auf *Korrektur beenden* wird die Übung an die Lernerin oder den Lerner geschickt.

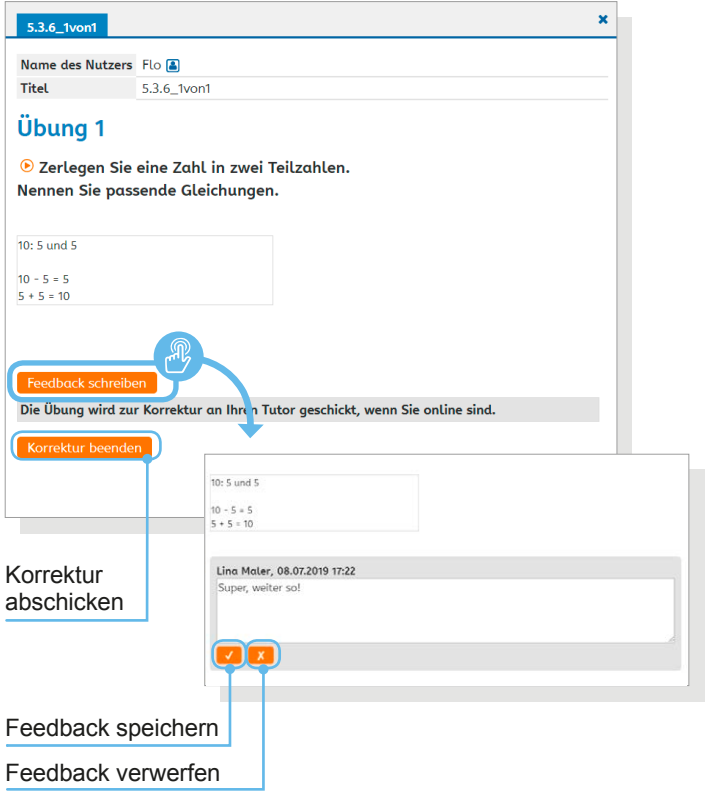

Lernende können ihre Antworten in Tutor-Übungen auch als Sprachnachricht aufnehmen und an ihre Tutorin oder ihren Tutor schicken. Sie erhalten daraufhin eine Nachricht mit dem jeweiligen Übungstitel im Betreff.

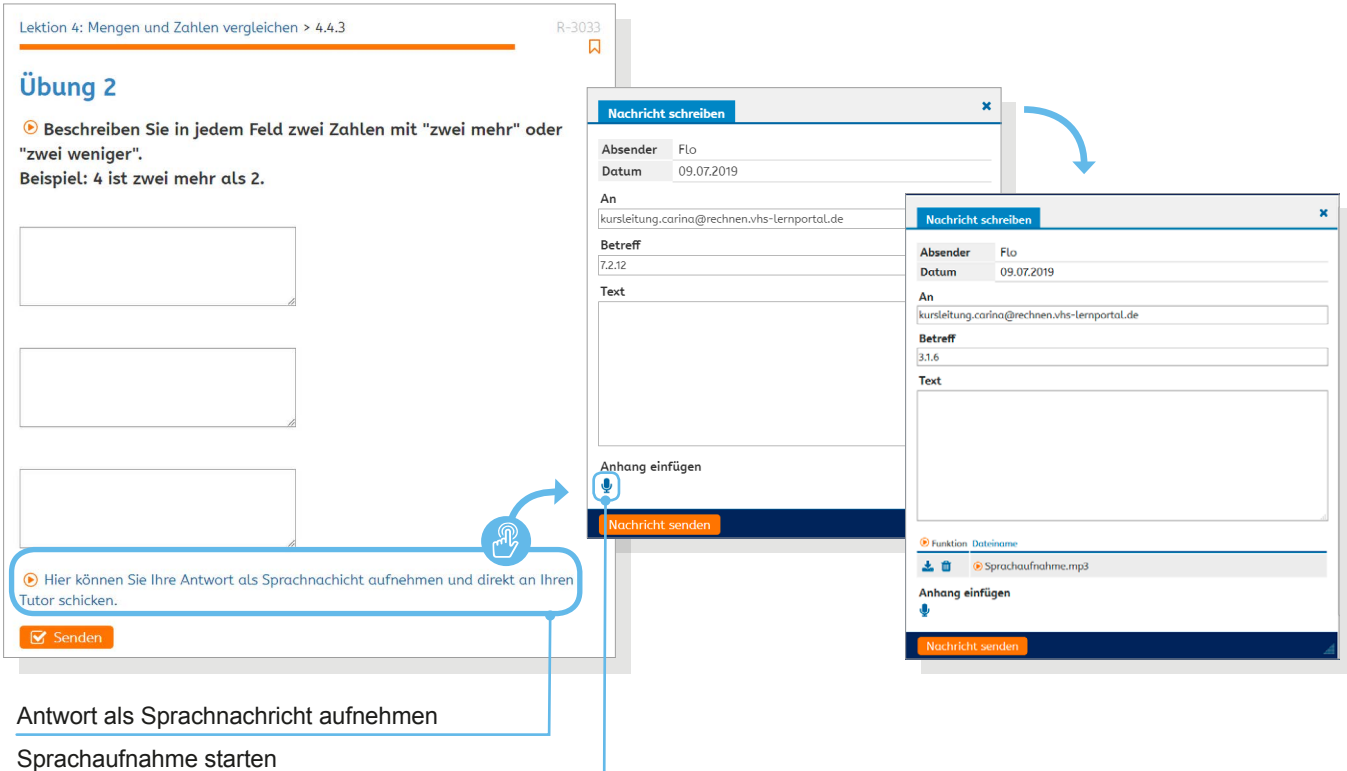

# **Lerner-Ansicht**

Lernende, die sich ins Portal einloggen, gelangen auf eine vergleichbare Oberfläche wie Tutorinnen und Tutoren. Bereiche, die nur für Tutoren relevant sind – wie der Bereich *Korrekturen* – werden Lernenden nicht angezeigt. Im Folgenden sind die Funktionen aufgeführt, die sich darüber hinaus unterscheiden.

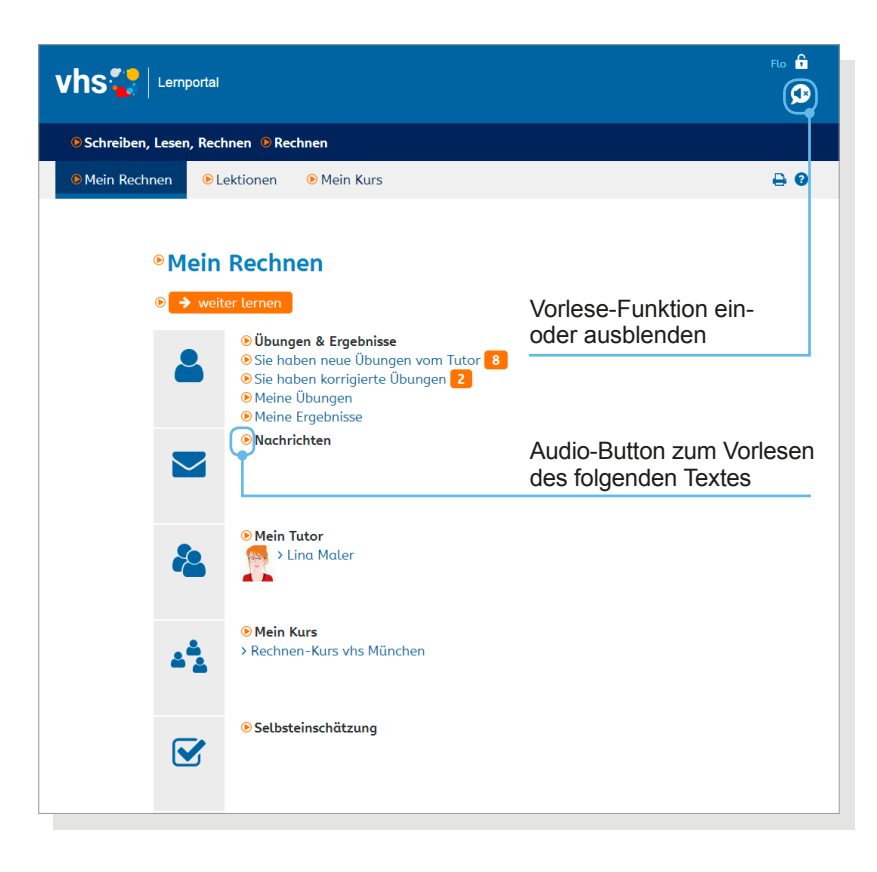

### **Hilfestellungen**

Der Kurs *Rechnen* ist speziell auf die Bedarfe von Menschen mit wenig Erfahrung beim Lesen und Arbeiten am Bildschirm ausgerichtet worden. Darüber hinaus entspricht das gesamt Portal den Vorgaben der Verordnung zur Schaffung barriere freier Informationstechnik.

#### **Audio-Unterstützung**

Für zentrale Text-Inhalte im Kurs *Rechnen* sowie alle Begriffe zur Navigation im Portal sind mit erfahrenen Sprecherinnen und Sprechern Audio-Dateien erstellt und ins Portal integriert worden. Diese Audio-Unterstützung ist im offenen Bereich des Kurses *Rechnen* sowie für eingeloggte Nutzer mit der Rolle *Lernende* verfügbar. Die Audio-Unterstützung kann oben rechts auf allen Seiten im Rechnen-Kurs individuell ein- und ausgeschaltet werden.

#### **Leicht lesbare Schriftart ABeZeh**

Im gesamten vhs-Lernportal wird die Schriftart **ABeZeh** verwendet. Sie ist von Anja Meiners speziell für Menschen entwickelt worden, die in der deutschen Sprache Lesen lernen. Die Schrift kann zu Ausbildungs- und Lernzwecken kostenlos verwendet werden. Für kommerzielle und nichtpädagogische Verwendungen werden Lizenzgebühren fällig. Zu beziehen ist die Schrift über bBox type (https://bboxtype.com).

ABCDEFGHIJKLMNOP  $Q$  R S T I J V W X Y Z Ä Ö Ü ß abcdefghijklmnopgr stuvwxyzäöüß

# **Lerner-Ansicht**

**Mit dem Lernen beginnen**

### **Mit dem Lernen beginnen**

Unter *Mein Rechnen* finden Lernende den Button *hier lernen* beziehungsweise *weiter lernen*. Beim ersten Login erscheint der Button *hier lernen*. Er führt zu einer Selbsteinschätzung. Nachdem die erste Übung bearbeitet worden ist, erscheint der Button *weiter lernen*. Lernende gelangen nun automatisch zur nächsten zu bearbeitenden Übung, abhängig davon, welche Übung sie zuletzt geöffnet haben.

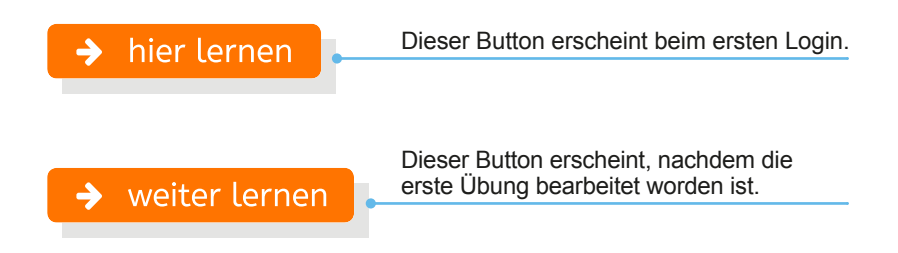

#### **Selbsteinschätzung**

Die Einstufung der Lernenden erfolgt im Kurs *Rechnen* durch eine Selbsteinschätzung. Beim ersten Login wird den Lernenden nach Klick auf den Button *hier lernen* ein kurzer Test präsentiert. Der Test besteht aus maximal vier Seiten, abhängig von den Antworten der oder des Lernenden. Nach Abschluss des Tests wird eine Lektion als Startpunkt empfohlen. Unabhängig von der Selbsteinschätzung können Lernende über den Reiter *Lektionen* andere Lerninhalte bearbeiten oder bereits durchlaufene Lektionen wiederholen. Die Selbsteinschätzung kann im persönlichen Bereich *Mein Rechnen* jederzeit aufgerufen und neu durchlaufen werden.

#### ⊕ Selbsteinschätzung - Seite 1

Beantworten Sie die folgenden Fragen. Wir empfehlen Ihnen dann passende Lektionen.

```
D Zählen Sie bei Aufgaben wie zum Beispiel 3+4?
```

```
\odot (b) Ja
```

```
○ (b) Nein
```
→ Können Sie sicher zählen, zum Beispiel rückwärts von 63 ausgehend?  $\circ$   $\bullet$  Ja

```
○ (b) Nein
```
♦ Können Sie mit Hilfe von Gegenständen beschreiben, was mit 2 + 4 = 6 und was mit  $6 - 4 = 2$  gemeint ist?  $\odot$   $\odot$  Ja ○ **D** Nein ⊙ Haben Sie Probleme damit, Aussagen wie "5 sind 2 mehr als 3" zu formulieren?

- $\circ$   $\bullet$  Ja
- ⊙ ⊙ Nein

# **Lerner-Ansicht**

**Tutor\*in wechseln Übungen und Ergebnisse**

### **Tutor\*in wechseln**

Beim ersten Login sind alle Lernenden automatisch einem DVV-Tutor zugeordnet, von dem sie bereits eine Willkommens-Nachricht in ihrem internen Postfach vorfinden.

Lernende wählen ihren Kurs und damit den Tutor im Bereich *Mein Tutor*. Dazu geben sie unter *Kurs-Code* den Code ein, den die oder der Kursleitende festgelegt und ihnen mitgeteilt hat. Um zu einem DVV-Tutor zurückzukehren, geben sie unter *Kurs-Code* 0000 (viermal Null) ein.

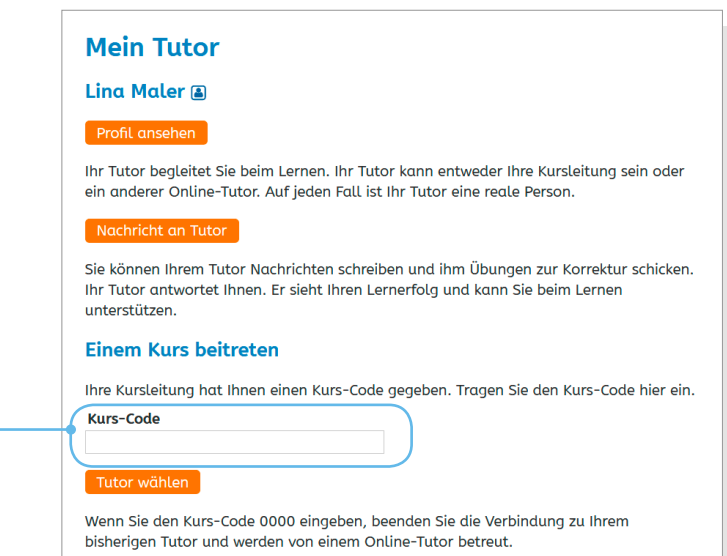

Kurs-Code eingeben

### **Übungen und Ergebnisse**

Unter *Übungen und Ergebnisse* finden Lernende von der Tutorin beziehungsweise vom Tutor zugewiesene Übungen, korrigierte Übungen, gemerkte Übungen (*Meine Übungen*) und eine Übersicht der eigenen Ergebnisse.

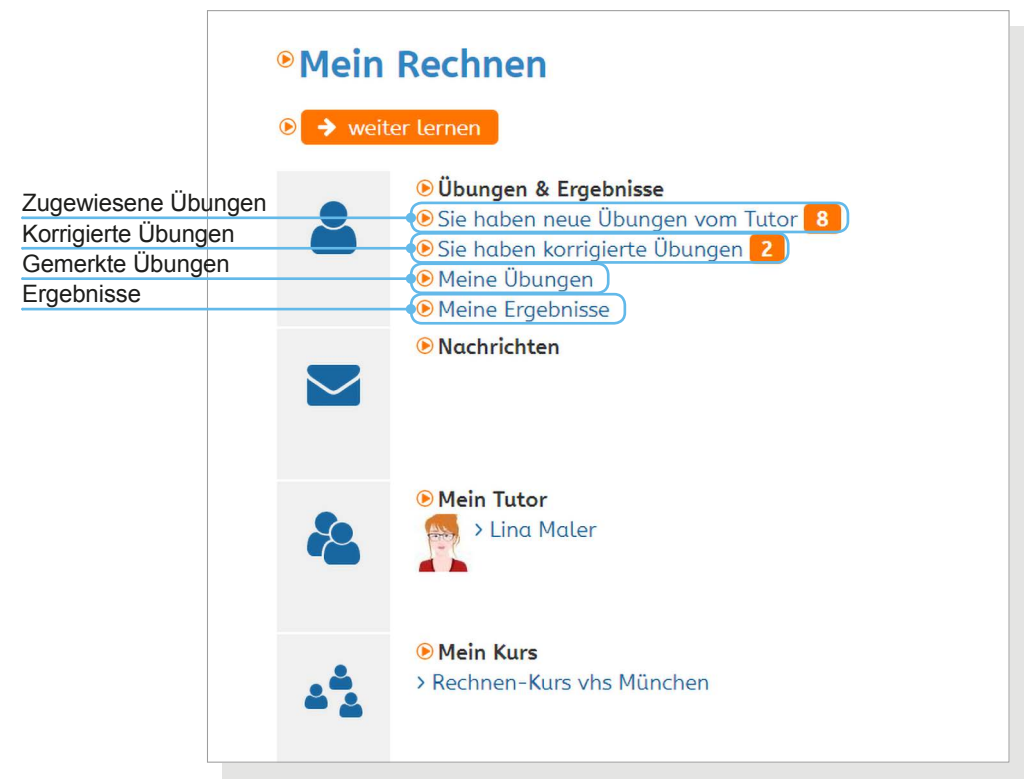

# **Lerner-Ansicht**

**Übungen und Ergebnisse**

 $22A_6$ 

4 Häuser

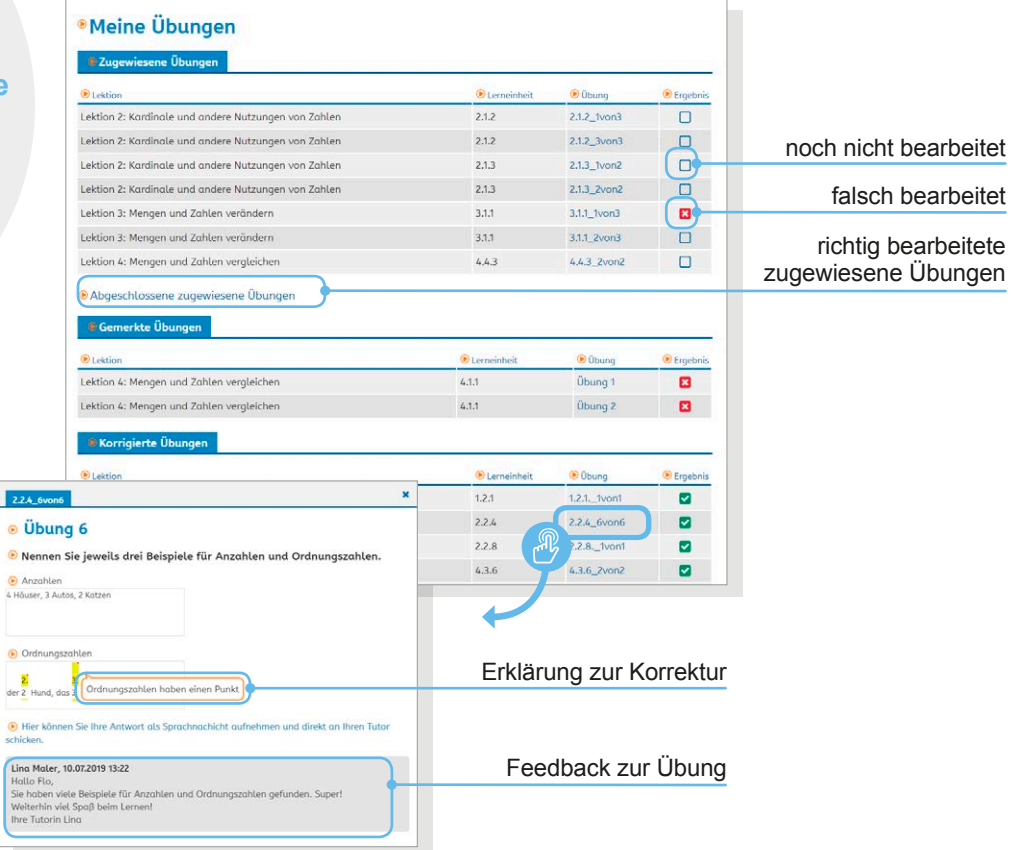

#### **Zugewiesene und korrigierte Übungen**

Wenn Lernende eine neue Übung oder eine Korrektur von ihrer Tutorin oder ihrem Tutor erhalten haben, erscheint unter *Übungen und Ergebnisse* der Hinweis *Sie haben neue Übungen vom Tutor* beziehungsweise *Sie haben korrigierte Übungen*. Die dahinter stehende Zahl gibt an, wie viele Übungen zugewiesen beziehungsweise wie viele Korrekturen zugeschickt worden sind.

Mit Klick auf den jeweiligen Link öffnet sich der Bereich *Meine Übungen* mit einer Übersicht über die zugewiesenen oder korrigierten Übungen. Zugewiesene Übungen können mit Klick auf den Übungstitel geöffnet und bearbeitet werden. Unter *Ergebnis* wird angezeigt, ob die Übung noch nicht oder falsch bearbeitet worden ist. Richtig bearbeitete Übungen werden unter *Abgeschlossene zugewiesene Übungen* angezeigt.

**Korrekturen** können mit Klick auf die jeweilige Übung eingesehen werden. Erklärungen zur Korrektur werden angezeigt, wenn die oder der Lernende mit der Maus über die Korrektur fährt. Unterhalb der Korrektur erscheint das zusammenfassende Feedback. Ungelesene Korrekturen sind fett markiert.

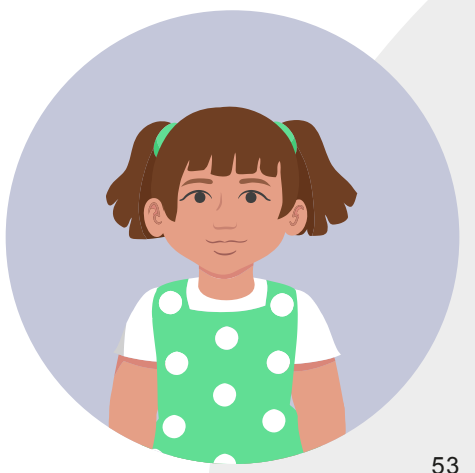

# **Lerner-Ansicht**

**Übungen und Ergebnisse**

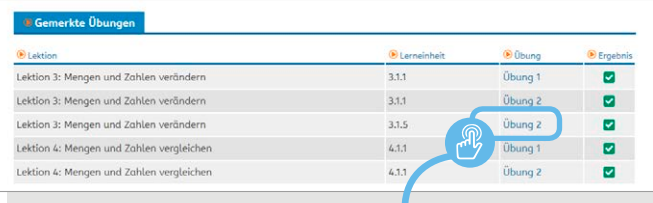

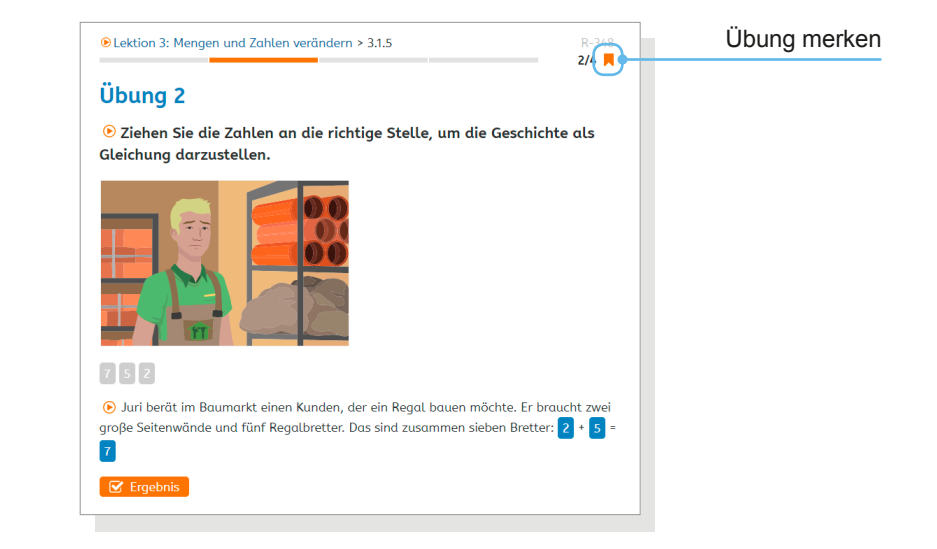

### **Gemerkte Übungen**

Im Bereich *Meine Übungen* befindet sich außerdem eine Liste der **gemerkten Übungen**. Jede Übung kann mit Klick auf den Übungstitel geöffnet und bearbeitet werden.

Lernende können sich während des Lernens **Übungen merken**, indem sie das *Lesezeichen-Symbol* anklicken, das sich oben rechts in jeder Übung befindet. Ein erneuter Klick auf das Lesezeichen-Symbol löscht das Lesezeichen wieder.

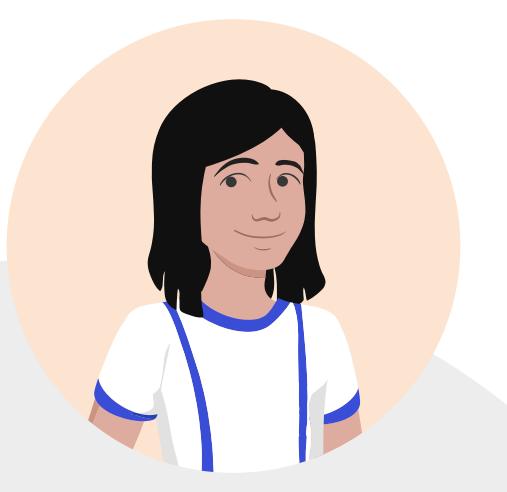

# **Lerner-Ansicht**

**Übungen und Ergebnisse**

#### Lektion abgeschlossen

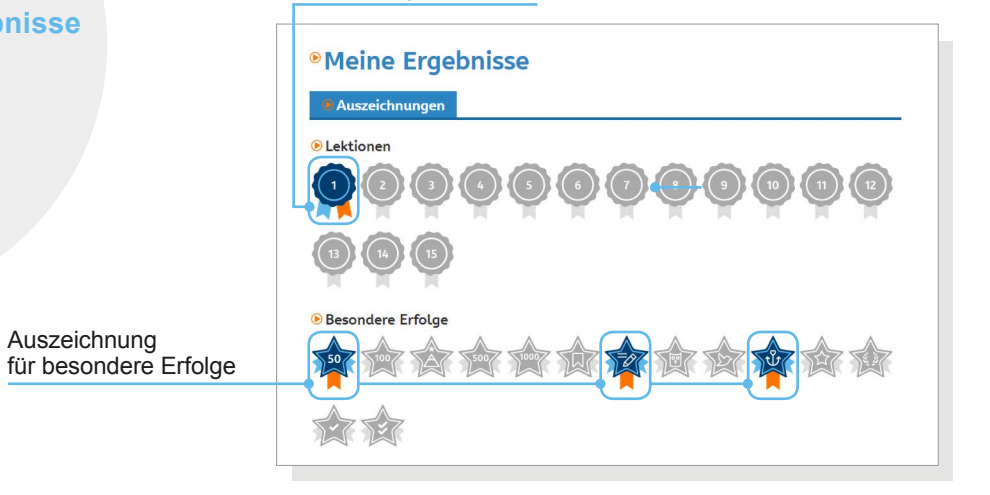

#### **Ergebnisse einsehen**

Unter *Meine Ergebnisse* finden Lernende ihre Ergebnisse im Überblick. Für die vollständige und korrekte Lösung aller Übungen einer Lektion wird eine Auszeichnung vergeben. Weitere Auszeichnungen erhalten Lernende für besondere Erfolge wie zum Beispiel den zehnten Login im Kurs oder die 50. erfolgreich absolvierte Übung.

Hat die oder der Lernende eine Lektion erfolgreich abgeschlossen, erscheint der Button *Alle Ergebnisse löschen*. Durch das Löschen der Ergebnisse wird die erneute Bearbeitung der Übungen möglich.

Eine Übersicht der bearbeiteten Übungen erhalten Lernende durch das Anklicken des Lektionstitels und das Öffnen der jeweiligen Übung.

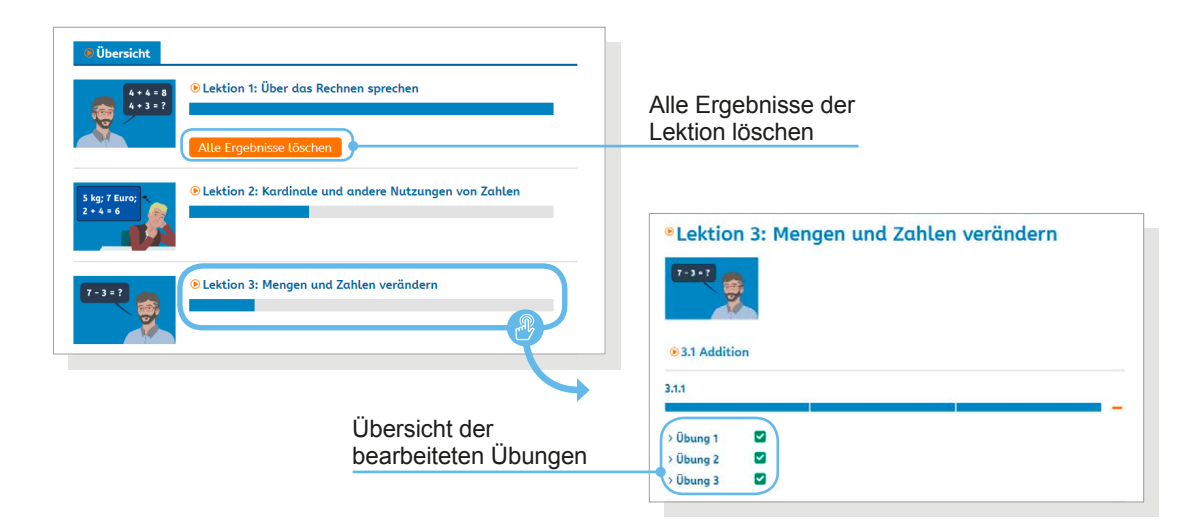

# **Lerner-Ansicht**

### **Rechen-Trainer**

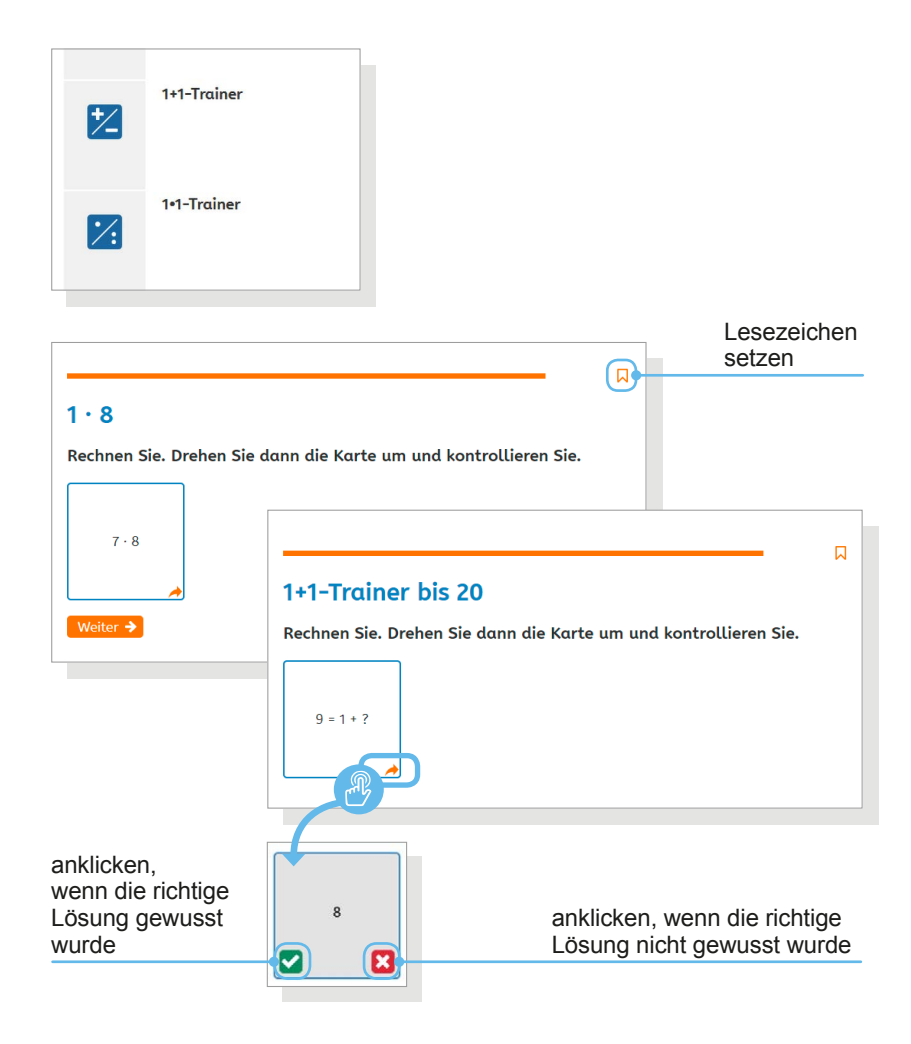

### **Rechen-Trainer**

Im Bereich *Mein Rechnen* finden Lernende außerdem die Rechen-Trainer für das Üben der Addition und Subtraktion beziehungsweise der Multiplikation und Division. Im **1∙1-Trainer** und im **1:1-Trainer** kann optional eine bestimmte Reihe ausgewählt werden, die trainiert werden soll.

Die Rechen-Trainer funktionieren nach dem Prinzip einer Lernkartei: Ist eine Aufgabe richtig gelöst worden, kann dies mit Klick auf das grüne Häkchen auf der Rückseite des Kärtchens angegeben werden. Die Übung wandert dann "nach hinten" und wird weniger oft zugespielt als solche Übungen, die mit Klick auf das rote Kreuz als "falsch" oder "nicht gewusst" markiert worden sind. Um bestimmte Kärtchen später noch einmal zu wiederholen, können diese mit einem Lesezeichen versehen und unter *Meine Übungen* gespeichert werden.

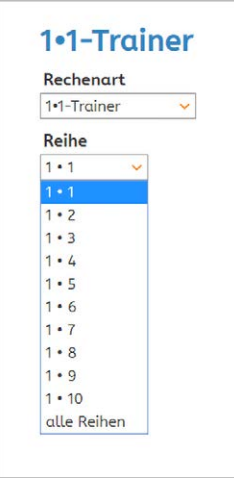

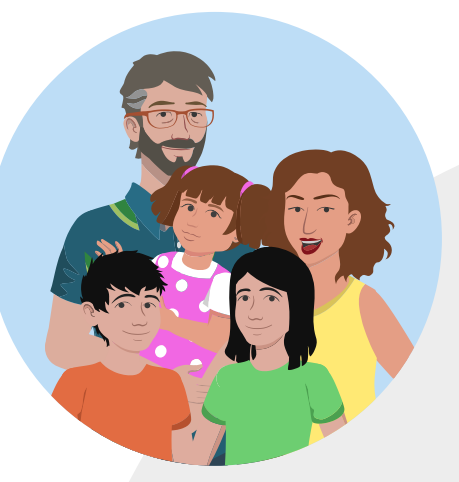

# **Hilfe und Support**

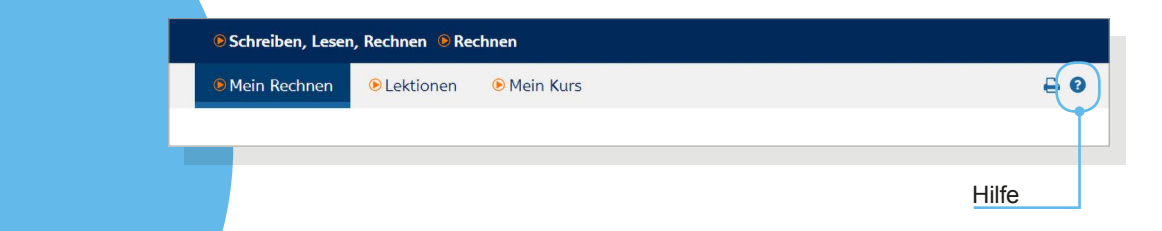

### **Hilfe und Support**

Die *Hilfe* öffnet sich mit Klick auf das Fragezeichen-Icon rechts in der oberen Leiste. Die Hilfe erläutert die Handhabung der einzelnen Übungstypen. Kleine Filme zeigen, wie eine Übung abläuft und wie die Lernenden sie bearbeiten sollen.

Sollten Schwierigkeiten bei der Nutzung des Kurses *Rechnen* auftreten, die über die Hilfe nicht zu beheben sind, ist die **FAQ-Liste** die nächste Anlaufstelle. Sie findet sich im Bereich Support, der in der Fußzeile des vhs-Lernportals verlinkt ist.

Wenn weder die Hilfefunktion noch die FAQ-Liste weiterhelfen, steht Tutorinnen und Tutoren sowie Lernenden der vhs-Lernportal**-Support** zur Seite, der über ein Kontaktformular kontaktiert werden kann.

### **Impressum**

**Herausgeber** Deutscher Volkshochschul-Verband e.V. Obere Wilhelmstraße 32 53225 Bonn

#### **Verantwortlich** Gabi Netz

**Redaktion** Maike Hiepko, Dr. Carina Jung

**Gestaltung der Bedienungsanleitung** Arbeitsgemeinschaft Klebinger Kommunikation und gökedesign

**Realisation des vhs-Lernportals** DigiOnline GmbH

**Gestaltung der Grafiken** TrickStudio Lutterbeck GmbH

#### **Kontakt** E-Mail: info@vhs-lernportal.de vhs-lernportal.de/rechnen

**Die Verwendung der Inhalte jenseits öffentlich geförderter Lernangebote, insbesondere die Vervielfältigung, bedarf der Zustimmung des Herausgebers.** 

©2019 Deutscher Volkshochschul-Verband e.V., Bonn

Das vhs-Lernportal wird vom Bundesministerium für Bildung und Forschung gefördert.

# **Impressum**

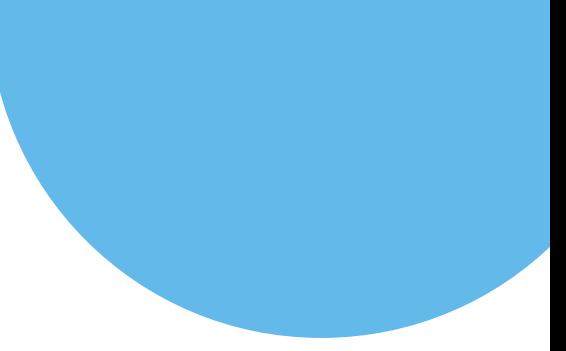

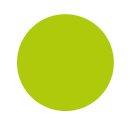

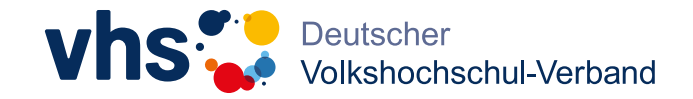

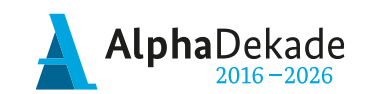

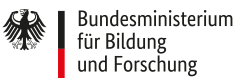

GEFÖRDERT VOM